# 用户指南

# FlexScan® L997

彩色液晶显示器

重要

请仔细阅读⽤户指南,熟练掌握其安全和有效的操作程序。 请妥善保存此手册,供日后参考。

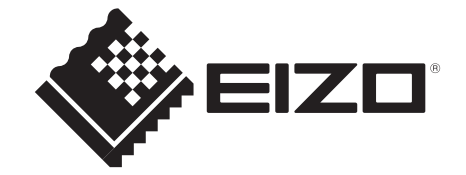

# 安全符号

本手册所采用的安全符号如下所示。它们均表示重要信息。请仔细阅读。

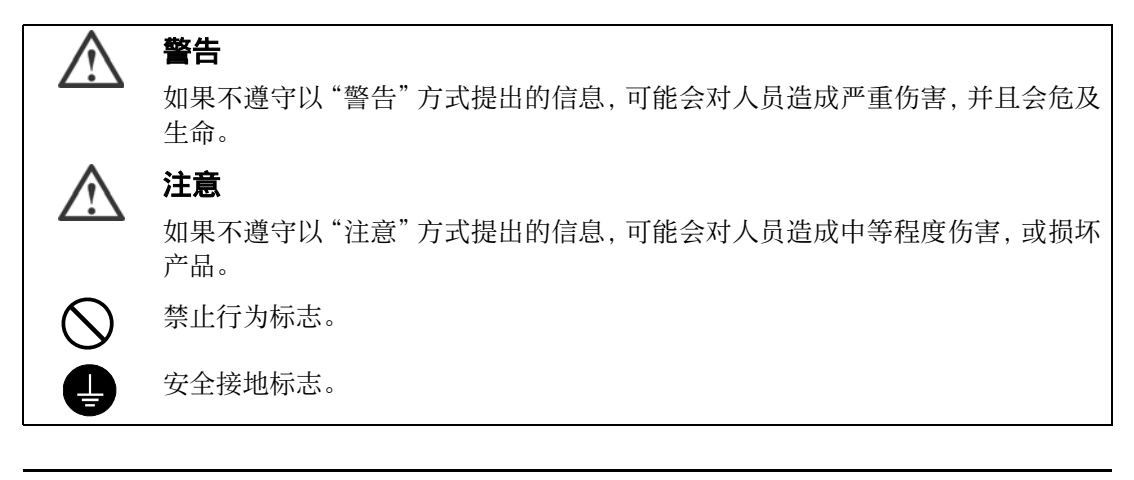

© 2004-2010 EIZO NANAO CORPORATION 版权所有。保留所有权利。如无 EIZO NANAO CORPORATION 的事先书面许可, 不得将此手册中的任何章节进行复制或存储于检 索系统中, 或者通过电子、机械等其它任何途径对其进行传播。

EIZO NANAO CORPORATION 没有义务保留任何提交的材料或机密信息, 除非 EIZO NANAO CORPORATION 收到信息之后进⾏事先安排。虽然已竭尽所能地保证此⼿册的信息 是最新信息,但是请注意, EIZO 显示器规格如有变动恕不另行通知。

此随显示器附上的用户使用手册是以英文版本的内容为最终依据。因此,如果有任何难於理解 或有含糊不清的地方,请参考本使用手册的英文版本。

中⽂翻译权 © 由雷射电脑有限公司所有。

Apple、 Macintosh 和 Mac OS 是苹果公司的注册商标。 VGA 是国际商业机器公司的注册商标。 Windows 是微软公司在美国和其他国家的注册商标。 VESA 是视频电子学标准协会在美国和其他国家的注册商标或商标。 EIZO、EIZO Logo、FlexScan 和 ScreenManager 是 EIZO NANAO CORPORATION 在日本 和其他国家的注册商标。 所有其他商标均属其各⾃所有者。

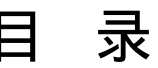

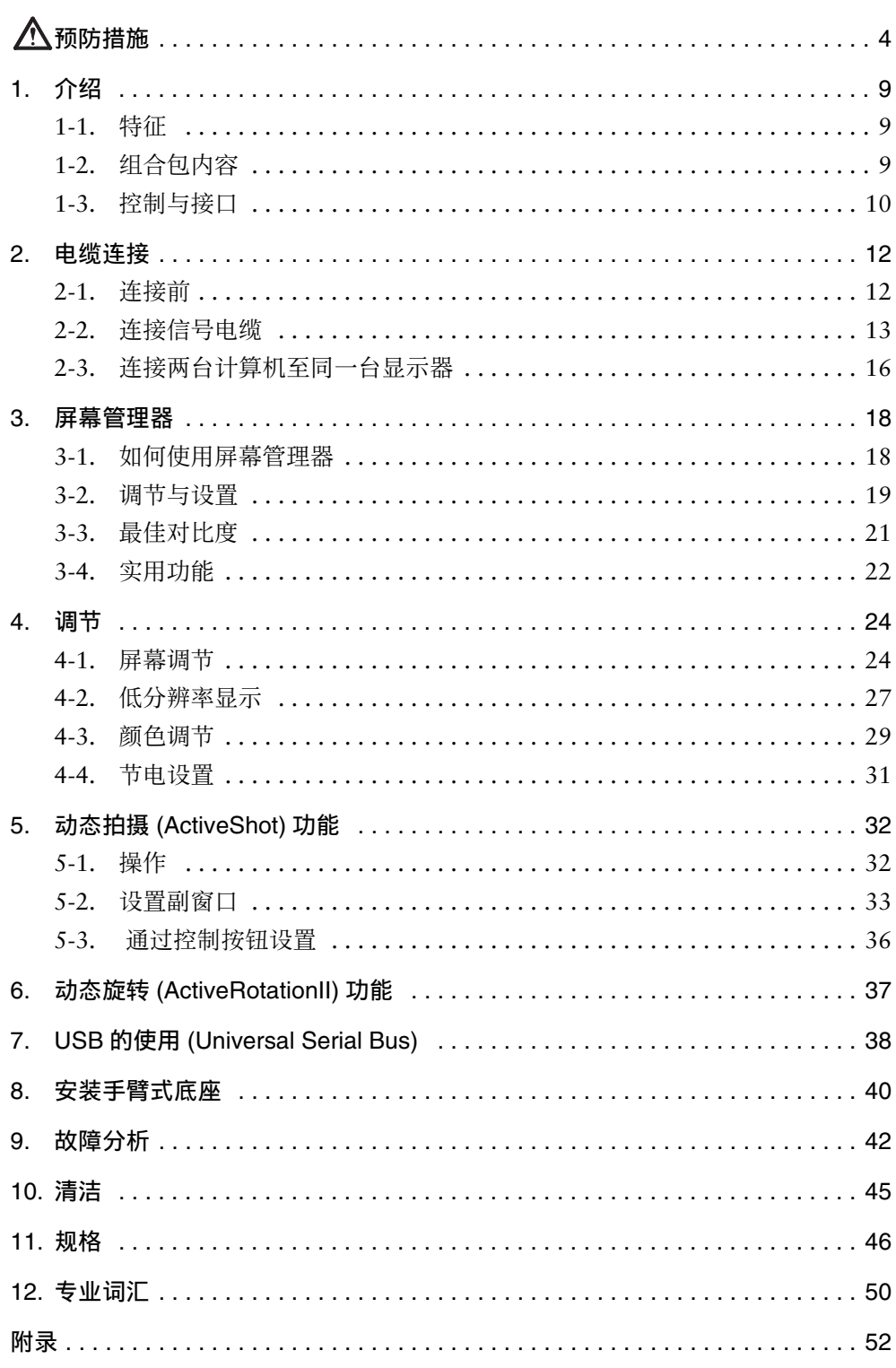

# 预防措施

# 重要!

- 本产品针对最初销往地而进行特殊调整。若产品使用地并非最初销往地,则该产品 可能无法执行说明书中所述的功能。
- 为确保人员安全与正确维护, 请仔细阅读本节内容以及设备上的注意声明(请看 下图)。

# [警告声明的位置]

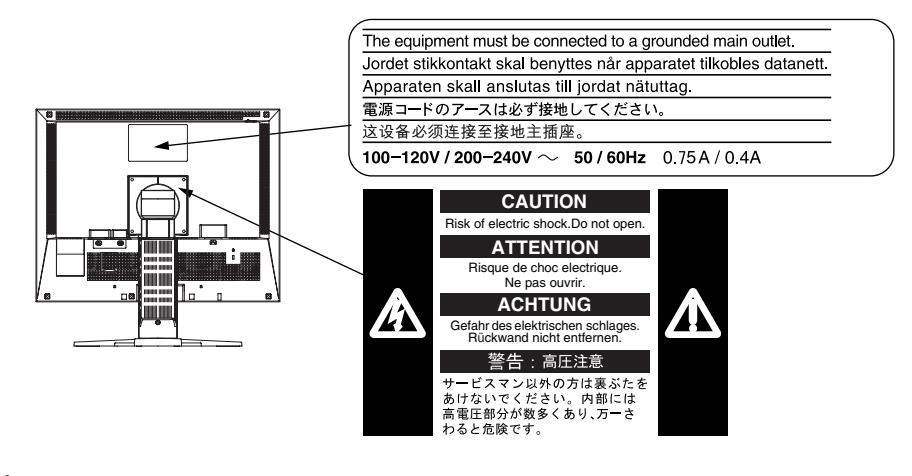

警告

如果设备开始冒烟并伴有焦糊味, 或者发出奇怪的噪音, 请立刻切 断电源,然后与销售商取得联系以获得帮助。

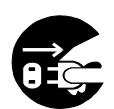

使用有故障的设备可能导致起火、电击或设备损坏。

## 禁止拆开机壳或修改设备。

拆开机壳或修改设备都有可能导致起火、电击或烧毁设备。

# 请合格的维修人员进行各种维修。

禁止擅自打开或移走机盖,这可能导致起火、电击或设备损坏。

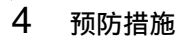

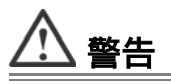

#### 请将小件物体或液体放置在远离设备的地方。

若小件物体意外地通过通风坠入机壳或流入机壳,则可能导致起 火、电击或设备损坏。

若物体或液体坠入 / 流入机壳, 请立刻拔出设备插头。重新使用该 设备之前,请让合格的维护工程师对其进行检查。

#### 请将设备置于坚固而稳定的平面上。

若设备放置在不适当的平面上,可能会发生坠落情况,导致人员受 伤或设备损坏。

设备坠落后请立即断开电源, 并向销售商寻求帮助。 禁止继续使用 已损坏的设备。若使用已损坏的部件,可能会导致起火或电击。

#### 请将设备放置在适当的位置。

否则可能导致起⽕、电击或设备损坏。

- 禁止将设备放置在室外。
- 禁止将设备放置在交通工具里 (轮船、飞机、火车、汽车等等)。
- 禁止将设备放置在粉尘或潮湿的环境中。
- 禁止将设备放置在水蒸汽可直接接触屏幕的位置上。
- 禁止将设备放置在供暖设备或增湿器旁。

为避免引起窒息危险,请将塑料包装袋放置在远离婴儿或小孩的 地方。

请使用附带电源线并连接至贵国的标准电源插座上。否则可能会 导致起⽕或电击。

请确保电源线电压维持在额定电压范围内。

# 若需要断开电源线,请抓紧插头然后拔出。

禁止拉扯电线,这可能会导致起火或电击。

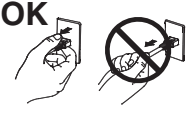

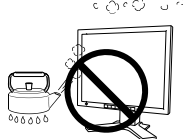

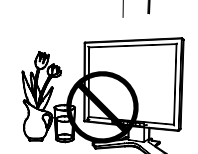

**OK**

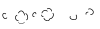

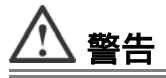

#### 请使⽤正确电压。

- 本设备仅适用于在特定电压下使用。若将设备连接到《用户手 册》中没有提及的其它电压上,则可能会导致起⽕、电击或设备 损坏。
- 禁止电路超载,否则可能会导致起火或电击。

#### 请谨慎操作电源线。

- 禁止将电源线放置在设备或其它重物的下面。
- 禁止用力拉或缠绕电源线。

若电源线损坏,请停止使用。使用已损坏的电源线可能会导致起火 或电击。

#### 在打雷时绝对禁止接触插头与电源线。

否则可能会导致电击。

### 请参考支撑臂用户手册来连接支撑臂,使用附带螺丝紧固设备。

否则可能会导致设备无法支撑,这可能会导致人员受伤或设备损 坏。若设备坠落,请向销售商寻求帮助。禁止继续使用已损坏的设 备。使用已损坏的设备可能会导致起火或电击。当重新安装倾斜底 座时,请使用相同的螺丝并进行紧固。

#### 禁止裸手直接接触已损坏的液晶显示屏。

从显示屏泄漏出来的液晶如果进入眼睛或口中, 将对人体产生毒 副作用。如果皮肤或人体的任何部分直接接触到显示屏,请进行全 面清洗。若发生病症,请向医生咨询。

请遵照本地有关法规讲行安全的废料处理。

液晶显示屏的背光照明灯含有汞。

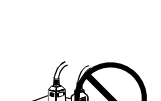

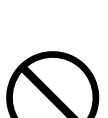

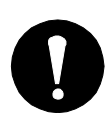

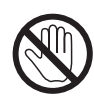

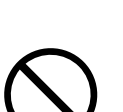

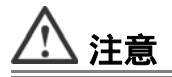

#### 在运输设备时请⼩⼼轻放。

移动设备时请断开电源线与电缆。在电源线保持连接的状态下移 动设备是非常危险的。这可能会导致人员受伤。

在搬动设备时,请用双手紧紧抓住设备底部,确保显示屏在抬起前 屏面朝外。

若设备坠落,可能会导致人员受伤或设备损坏。

#### 禁止堵塞机壳上的通风槽。

- 禁止在通风槽上放置任何物品。
- 禁止将设备安装在一个封闭的空间内。
- 禁止在平放或倒放状态下使用设备。

堵塞机壳上的通风槽会阻碍正常的空气流通,可能导致起火、电击 或设备损坏。

#### 禁止用湿手接触插头。

否则可能会导致电击。

#### 使用易于接近的电源插座。

当出现问题时,这将确保您可以迅速断开电源。

#### 定期清洁插头周边。

插头上的灰尘、水渍或油料等堆积可能会导致起火。

#### 在清洁之前,请拔出设备的电源插头。

在带电状况下清洁设备可能会导致电击。

若您计划将设备闲置⼀段时间,请在关闭电源开关之后将电源线 与墙壁插座断开,以保证安全和节约能源。

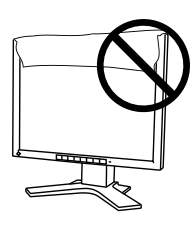

**OK**

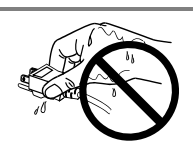

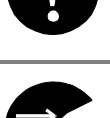

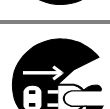

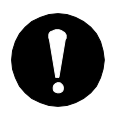

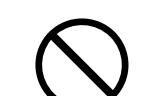

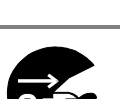

# 液晶显示屏

为了降低因长期使用而导致液晶控制板光亮度的改变和保持相对稳定的光亮度,建议 显示器在略低的明亮度下使用。

本显示屏可能存在有瑕疵的像素。在屏幕上,这些像素看起来可能稍微有点亮或暗。 这是由于显示屏本身特征决定,而与产品质量无关。

液晶显示屏的背灯有固定的使用寿命。当屏幕变暗或开始抖动时,请与销售商取得联 系。

禁止用力挤压显示屏或框架边缘,这可能导致屏幕损坏。如果所挤压的图像是暗色或 黑色,则在屏幕上将会留下印迹。如果重复对显示屏进行挤压,这可能会破坏或损坏 液晶显示屏。请让屏幕保持白色,减少印迹。

禁止用尖锐物体(比如铅笔或钢笔)划压显示屏,这样可能会导致显示屏损坏。禁止 用织物擦拭液晶显示屏,这样可能会对它造成划伤。

当长时间显示同一图像后更改屏幕图像时,可能会出现余像。使用屏幕保护程序或定 时器,可以避免长时间显示同一图像。

如果显示器的温度较低,在移入房间或房间温度迅速升高时,显示器内外可能形成凝 露。此时, 请待凝露消失后再打开显示器; 否则会导致显示器损坏。

# **1.** 介绍

非常感谢您选择 EIZO 彩色显示器。

# **1-1.** 特征

- 支持双输入 (DVI-I x 2)
- 支持 DVI (p. 50) 数字输入 (TMDS (p. 51))
- [水平扫描频率] 模拟输入: 24 100 kHz 数字输⼊ : 31 - 100 kHz [垂直扫描频率] 模拟输入: 49 - 86 Hz (1600 x 1200 : 49 - 76 Hz) 数字输⼊ : 59 - 61 Hz (VGA 正⽂ : 69 - 71 Hz) [分辨率] 1600 点 x 1200 线
- 平滑功能可对放大图像进行调节 ([p. 27](#page-26-1))
- 最佳对比度模式, 可选择最适宜的模式用于屏幕显示 [\(p. 21\)](#page-20-1)
- 适应画中画 (ActiveShot) 功能 [\(p. 32\)](#page-31-2)
- 适应动态旋转 (ActiveRotationII) 功能 ( 更改具有显示面板旋转功能的显示器的显 示方向 )(p. 37)
- 包含 "ScreenManager Pro for LCD" 实用软件 (Windows版),通过计算机、鼠标和 键盘调控显示器(参见 EIZO LCD 实用光盘)
- 附高度调节底座
- 超细边框

# **1-2.** 组合包内容

若缺少下列清单中的任何部件或它们受到损坏,敬请联系本地销售商。

- 
- 
- 信号电缆 (FD-C16)  $\bullet$  安装指南
- 
- EIZO USB 电缆 (MD-C93) 有限责任保证书
- 液晶显示器 z a controlled by EIZO LCD 实用光盘
- z 电源线 z ⽤户⼿册
	-
- 信号电缆 (FD-C39) z 2 2 2 2 字幕管理器快速参考
	-

# 注意

- 请保留包装材料,以备日后搬运。
- "ActiveRotationII Utility" (用于 Windows) 在 EIZO LCD 实用光盘中。

# 1-3. 控制与接口

前端

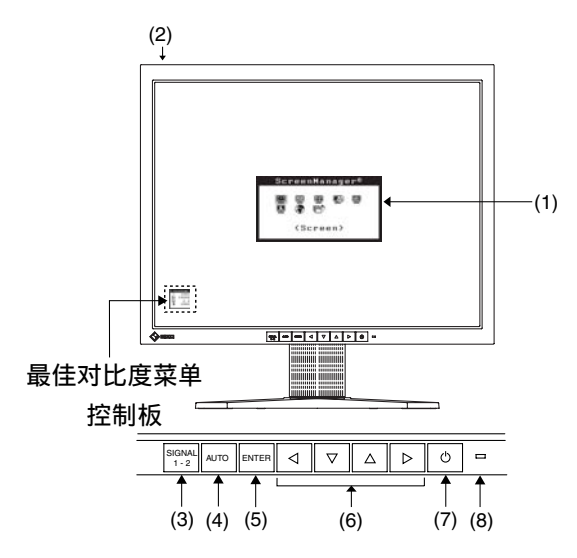

- (1) 屏幕管理器 (ScreenManager®)
- (2) 主电源开关
- (3) "输⼊信号选择"按钮
- (4) "⾃动调节"按钮
- (5) "输⼊"按钮
- (6) 控制按钮 [\\*1](#page-9-1)(向左、向下、向上、向右)[\\*2](#page-9-2)
- (7) "电源"按钮
- (8) 电源指⽰灯 [\\*3](#page-9-0)

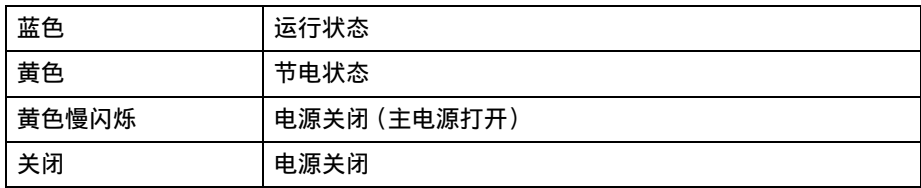

- <span id="page-9-1"></span> $*1$  不使用画中画 (ActiveShot) 功能时, 直接按控制按钮, 可以选择最佳对比度 (FineContrast) 模式,请参阅 [p. 21](#page-20-1)。屏幕管理器主菜单和最佳对比度菜单不能同时显示。
- <span id="page-9-2"></span>\*2 当在纵向模式使⽤显⽰器时,这些按钮会变为向上、向左、向右、向下功能。
- <span id="page-9-0"></span>\*3 当屏幕在运行状态中显示时, 蓝色电源指示灯亮, 如使之不亮, 请参见 [p. 20](#page-19-0)。 关于"关闭定时器"的电源指示灯,请参见 [p. 22](#page-21-1)。

背部

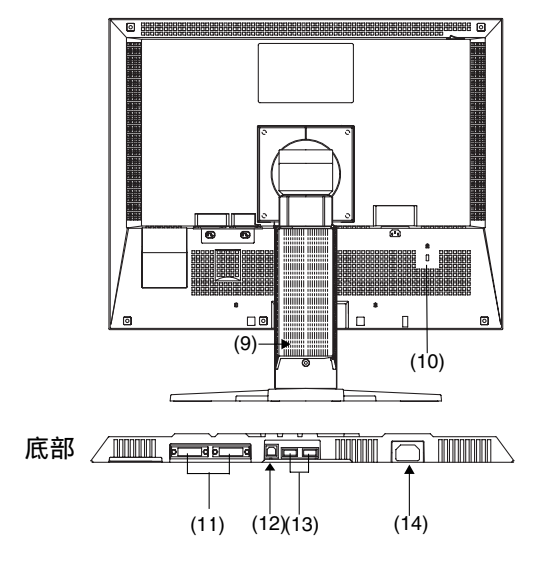

- (9) 高度调节底座 (可分离) [\\*4](#page-10-0)
- (10) 安全锁定槽 [\\*5](#page-10-1)
- (11) DVI-I 型输⼊端⼦ x 2(信号 1/ 信号 2)
- (12) USB 端⼝(上游端⼝)x 1
- (13) USB 端⼝(下游端⼝)x 2
- (14) 电源接⼝
- <span id="page-10-0"></span>\*4 液晶显示器有垂直 / 水平显示的功能 (显示屏中枢逆时针旋转 90°) (请参阅 p. 37) 。液晶 显示器可将底座移走而采用可选手臂式底座(p. 40)
- <span id="page-10-1"></span>\*5 考虑到安全电缆的连接, 此锁支持 Kensington's 的微保护器安全系统。

# **2.** 电缆连接

# **2-1.** 连接前

将显示器连接到 PC 前, 请根据附录图表更改显示器屏幕设置(分辨率和刷新率)。

注意

● 如果计算机与显示器均支持 VESA DDC, 无须任何手动设置, 只需将显示器连接 至计算机上即可设定最佳分辨率与刷新率。

# **2-2.** 连接信号电缆

# 注意

● 确保计算机与显示器的电源开关均处于"关闭"状态。

1. 将信号电缆插入显示器背部接口,然后将电缆的另一端插入计算机的视 频接口。

在连接之后,请⽤螺丝将其紧固。

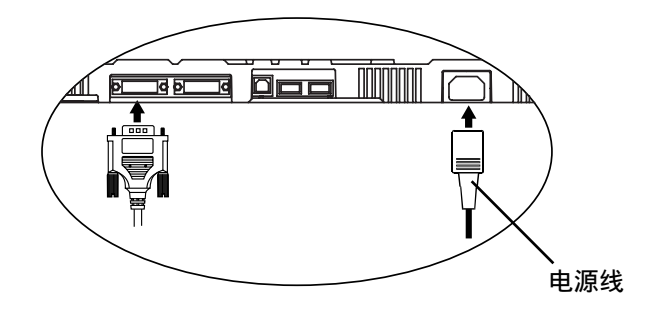

# 模拟输入

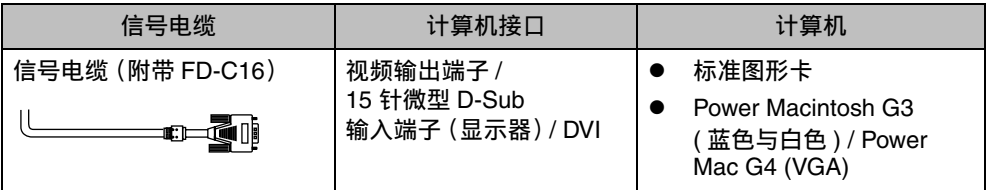

# 数字输入

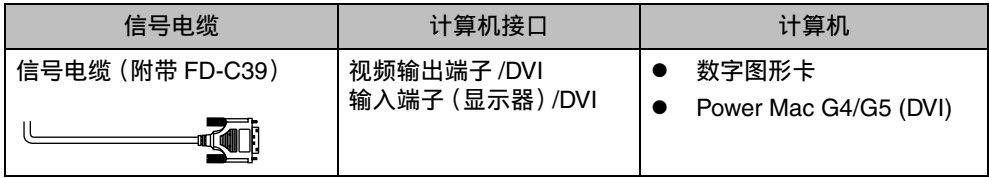

## 注意

● 本显示器无法与 Power Mac G4/G5 ADC (苹果显示器接口)兼容。

- 1. 将电源线插入显示器背部的电源接口中。
- 2. 将电源线与信号电缆穿过显示器背部电缆支架。

# 注意

- 在将电源线与信号电缆穿过电缆支架时,将电缆通过电缆入口侧边,同时挤 压凸起部分以打开电缆入口隔扇。
- 为便于底座的平滑运作,建议保持电缆呈稍松弛状态。

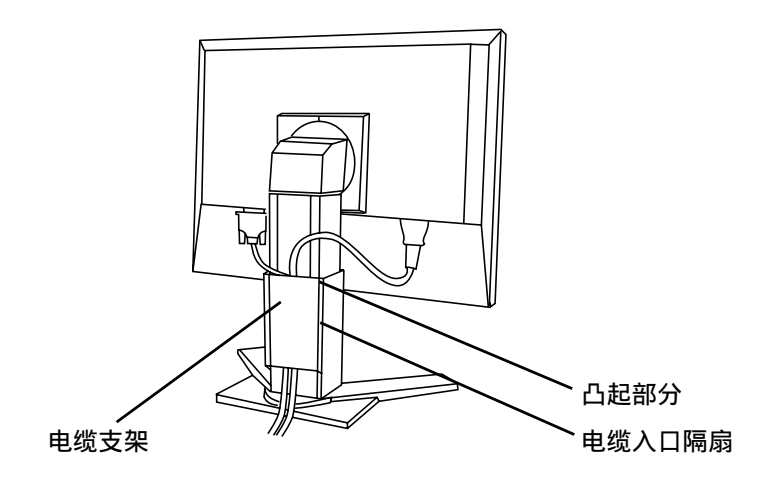

3. 将电源线另一端插入电源插座。

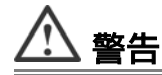

请使用附带电源线并连接至贵国的标准电源插座上。

确保电源线电压维持在额定电压范围内。 否则可能会导致起火或电击。

#### 设备必须连接到接地主插座。

否则可能会导致起火或电击。

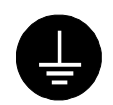

**4.** 请依次开启显⽰器和计算机。

显示器的电源指示灯将会变亮 (蓝色)。 如果无法出现图像,请参考"9. 故障分析"(p. 42) 以获得帮助。 每次使用完毕,请关闭计算机与显示器。

**5.** 当显示器处于垂直显示状态时,请参阅动态旋转功能"6. 动态旋转 (ActiveRotationII) 功能"。(p. 37)

#### 注意

- 打开显示器时,屏幕右上角的输入信号 (信号 1 或 2 /模拟或数字) 会显示几秒钟。
- 请根据环境的亮度来调节屏幕亮度。
- 请保证有足够的休息时间。建议每小时休息 10 分钟。

# **6.** 使用 ScreenManager Pro for LCD 软件 (Windows 版) 时, 将显示器的 上游端口与USB兼容计算机的下游端口或其它集线器以USB电缆连接。

将 USB 电缆连接后, USB 功能会自动建立, 关于软件的详细资料请参阅"EIZO LCD 实用光盘"内的 readme.txt 文件。

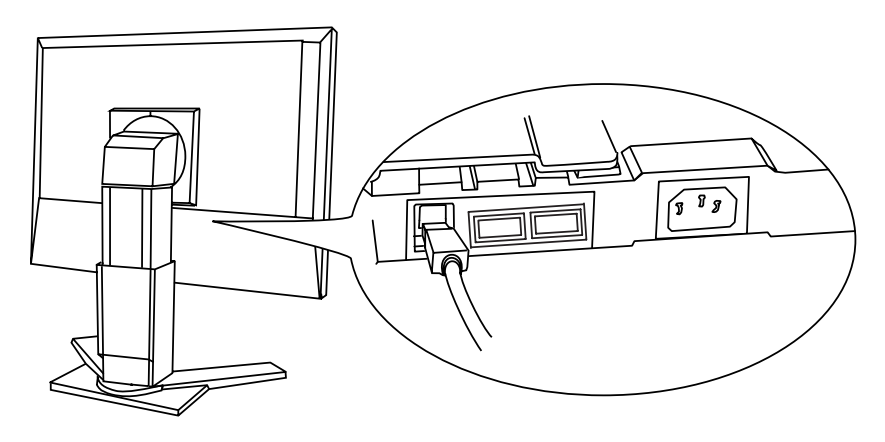

# 2-3. 连接两台计算机至同一台显示器

两台计算机可通过显示器背部的信号 1 和信号 2 端子与同一台显示器连接。

# 连接实例

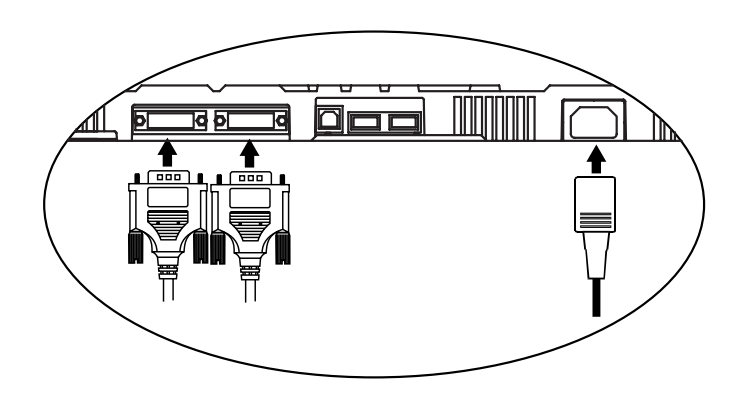

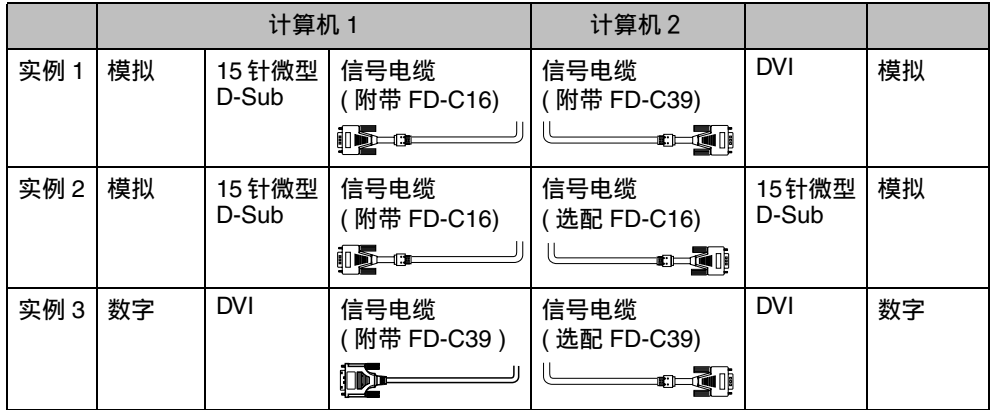

## 选择有效输入

位于控制板上的输入信号选择键可随时选择信号 1 或信号 2 作为有效输入, 每次按动 此键,输入连接会依次改变,当信号改变时,输入信号(信号1或信号2/模拟或数字) 会在屏幕右上角显示几秒钟。

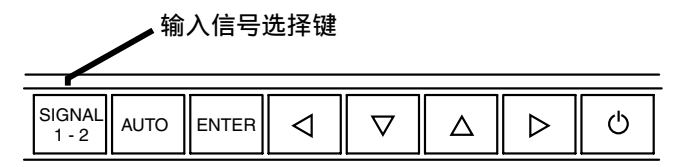

# 注意

- 按下输入信号选择按钮并持续 2 秒种,可激活画中画 (ActiveShot) 功能。(出现子 窗口)。 请参阅 5. 动态拍摄 [\(ActiveShot\)](#page-31-2) 功能 ([p. 32](#page-31-2))
- 当使用画中画 (ActiveShot) 功能 [\(p. 32\)](#page-31-2) 时, 轻按输入信号选择按钮可在主窗口和 子窗口之间切换。

# 优先输入信号

当显示器与两台计算机连接时, 此功能可选择其中一台计算机作为优先控制显示器。 显示器持续检测输入信号并自动变为"优先输入"所设置模式(见下面图表)。一旦优 先权已设定,⽆论何时候输⼊信号改变,显⽰器都将输⼊信号切换为"优先输⼊"信 号。如果两个输入端子只有一个存在信号,则显示器会自动探测并显示此信号。

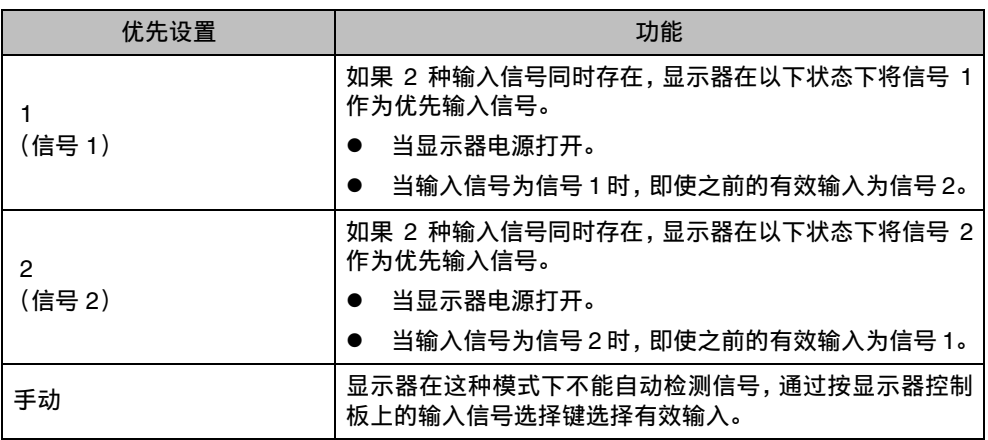

#### 注意

● 当选择"1"或"2"时, 显示器节电模式仅在两台计算机都处于节电模式下才生效。

# <span id="page-17-0"></span>**3.** 屏幕管理器

# <span id="page-17-1"></span>**3-1.** 如何使⽤屏幕管理器

屏幕管理器可通过主菜单和选择最佳对比度模式使屏幕调节更容易。

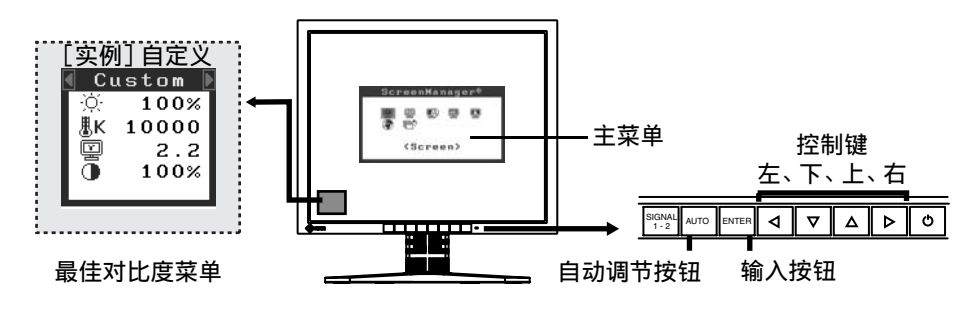

#### 注意

● 主菜单和最佳对比度菜单不能同时显示。

## 1. 进入屏幕管理器。

请按下一次"输入"按钮,以显示屏幕管理器的主菜单。

#### **2.** 进⾏调节与设置。

- (1) 通过"控制"按钮选择所需的子菜单图标,然后按下"输入"按钮。显示子菜单。
- (2) 通过"控制"按钮选择所需的设置图标,然后按下"输入"按钮。显示设置菜单。
- (3) 通过"控制"按钮进⾏所有必要的调节,然后按下"输⼊"按钮来保存设置结果。

### **3.** 退出屏幕管理器。

- (1) 若要返回⾄主菜单,请选择 <Return> 图标,或者在连续两次按下"向下"按钮 后再按下"输入"按钮。
- (2) 若要退出屏幕管理器,请选择 <Exit> 图标,或者在连续两次按下"向下"按钮 后再按下"输入"按钮。

#### 注意

● 双击 <Enter> 按钮也可以退出 ScreenManager 菜单。

#### 最佳对比度菜单

直接向左 / 向右按钮,可从 6 种最佳对比度模式中选择最适宜模式作为屏幕显示模 式:自定义(Custom), 电影(Movie), 图片(Picture), 文本(Text), sRGB 标准 (sRGB)和外部(External)。按输⼊(Enter)键,退出菜单 [\(p. 21](#page-20-0))。

# <span id="page-18-0"></span>**3-2.** 调节与设置

下表列出了屏幕管理器中的所有调节与设置菜单。 "\*"表示仅用于调节模拟输入, "\*\*"表示仅用于调节数字输入。

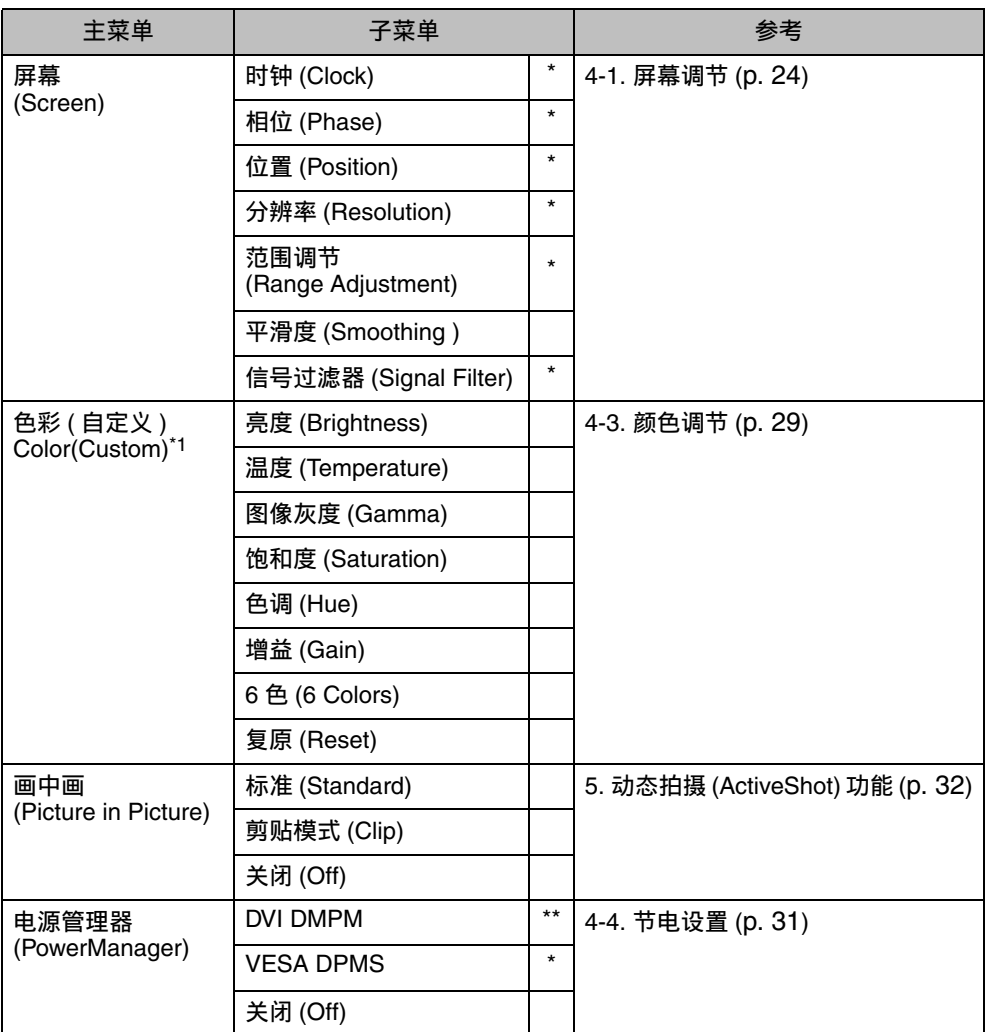

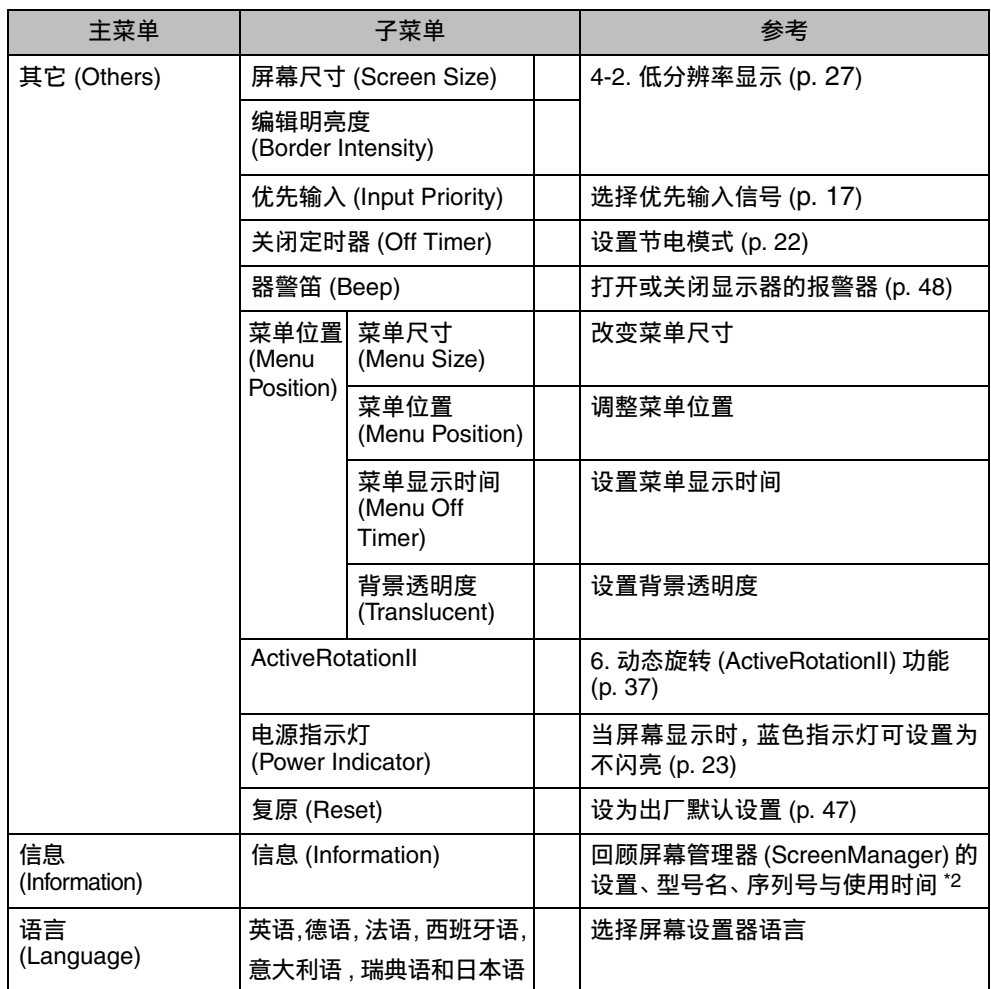

<span id="page-19-1"></span><span id="page-19-0"></span>\*1 <Color> 菜单上可调节的功能由选定的"最佳对⽐度"模式决定。上表列出的是选定"⾃定 义"模式时的子菜单(请参阅"4-3. 颜色调节")。

<span id="page-19-2"></span>\*2 由于产品在工厂中已进行调试,所以在出厂时的使用时间可能并非为零。

# <span id="page-20-0"></span>**3-3.** 最佳对⽐度

<span id="page-20-2"></span><span id="page-20-1"></span>通过此功能可选取合适的模式用于屏幕显示。

# 模式选择

不使用 ActiveShot 功能时, 直接按控制按钮, 可以从 6 种最佳对比度 (FineContrast) 模式中选择最适合屏幕显示的最佳模式: 文本 (Text), 图片 (Picture), 电影 (Movie), sRGB标准(sRGB),自定义(Custom)和外部(External)。每一模式的颜色设置可通 过屏幕管理器 (ScreenManager) 的⾊彩 <Color> 菜单进⾏调节。

最佳对比度菜单

# 注意

● 当屏幕管理器的主菜单显示在屏幕上时,最佳对比度模式无法使用。

## 退出

按"输入"按钮可退出此菜单。

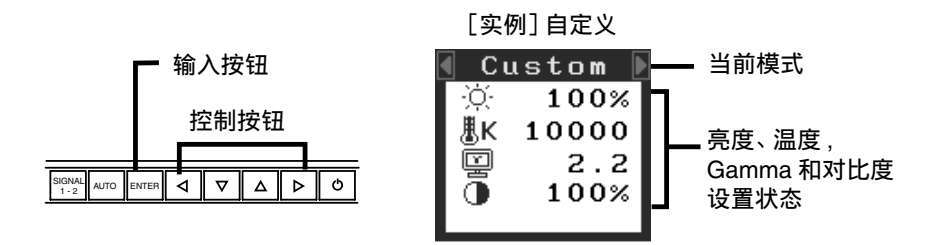

# 选择最佳对比度模式。

以下是可选的最佳对比度模式。

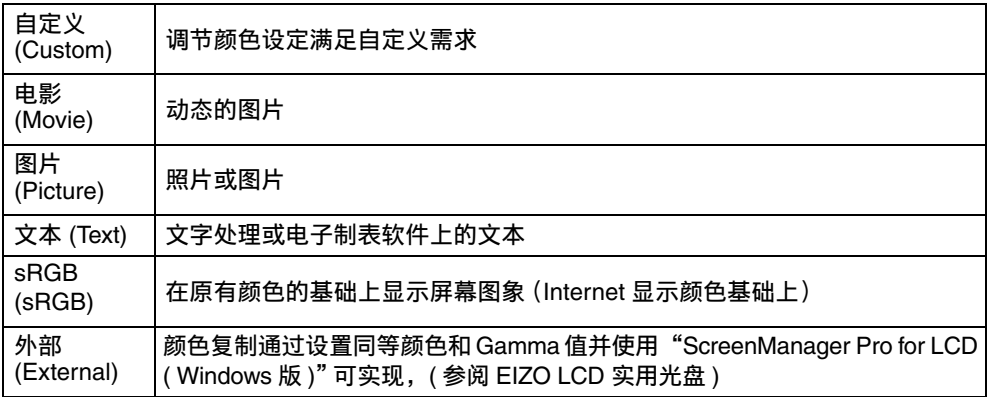

# <span id="page-20-3"></span>模式设置的颜色调节

<Brightness>、<Temperature>、<Gamma>和<Contrast>能在最佳对比度菜单上进行 调节,通过向上/向下控制键选取所需功能图标并通过左/右键进行调节。(在一些模 式下,<Temperature> 和 / 或 <Gamma> 的设置为标准默认设置 [\(p. 29](#page-28-2)))

# 调整细节

通过屏幕管理器 <Color> 菜单可以调节每种模式的颜色设置 ([p. 29\)](#page-28-1)

# <span id="page-21-0"></span>**3-4.** 实⽤功能

# <span id="page-21-4"></span>调节锁定

使用"调节锁定"功能来防止任何意外更改。

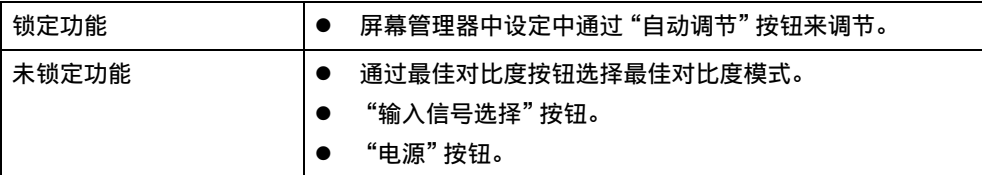

[锁定]

- (1) 按前端控制板电源按钮关闭显⽰器电源。
- (2) 按住⾃动调节按钮后打开显⽰器电源。

#### [解锁]

- (1) 按前端控制板电源按钮关闭显⽰器电源。
- <span id="page-21-1"></span>(2) 再⼀次按住⾃动调节按钮后,打开电源。

# <span id="page-21-2"></span>关闭定时器

"关闭定时器"功能使显示器在经过一段预定时间后可以自动进入电源关闭状态。该 功能用于减少当显示器长时间未用后产生的余像效应,尤其适用于液晶显示器。

#### [操作步骤]

- (1) 在屏幕管理器 (ScreenManager) 的 <Others> 菜单中选择 <Off Timer>。
- (2) 选择"Enable", 然后通过"向右"与"向左"按钮来调整"On Period" (1 至 23 个小时)。

[关闭定时器系统]

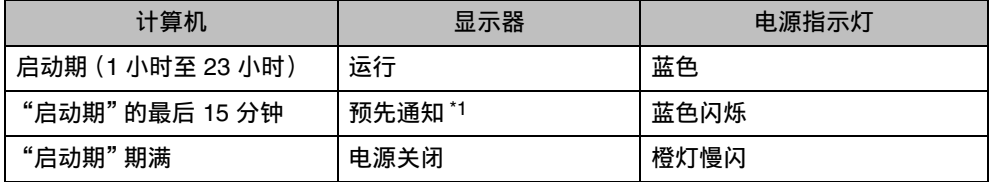

<span id="page-21-3"></span>\*1 在显示器自动进入"电源关闭"模式之前的 15 分钟时,将发出预先通知(电源指示灯为绿 色闪烁)。若需要延迟进入"电源关闭"状态,请在预先通知期间按下电源开关。显示器将 运⾏时间增加 90 分钟。

[恢复方法]

按下电源开关,返回正常屏幕。

#### 注意

● 虽然 "关闭定时器" 功能在电源管理器处于激活状态时也能工作,但是在显示器电 源关闭之前,它不发出预先通知。

# <span id="page-22-0"></span>电源指示灯设置

关闭电源指示灯,此功能用于多显示器设置。

### [操作步骤]

- (1) 在屏幕显⽰器 <Others> 菜单中选择 <Power Indicator>。
- (2) 选择"Disable"。

# **EIZO** 徽标消失功能

打开控制板上的电源开关时, EIZO 徽标将会持续显示一段时间。如果您希望显示或 不显示该徽标,请使用本功能(默认是显示徽标)。

## [不显示]

- (1) 通过控制⾯板上的电源开关关闭显⽰器电源。
- (2) 再次按住"输⼊"按键并重新打开电源。

### [显示]

- (1) 通过电源开关关闭显⽰器电源。
- 再次按住"输入"按键并重新打开电源。

# <span id="page-23-0"></span>**4.** 调节

# <span id="page-23-2"></span><span id="page-23-1"></span>**4-1.** 屏幕调节

## 注意

● 在进行图像调节之前, 应该使液晶显示器至少稳定运行 20 分钟。

显示器在预先设置的数据基础上正确显示数字输入。

# 模拟输入

液晶显示器的屏幕调节用于郁晶有时的用于调节屏幕至正常位置。对于每种 显示模式,只有一个正确位置。当首次安装显示器或系统更改时,建议使用屏幕管理 器功能。此外,实用软盘中的简易安装程序可协助安装。

## 调节步骤

## 1. 按下控制板上的"自动调节"按钮。

将会出现"Your setting will be lost if you press again now."信息并在屏幕上停 留 5 秒钟。在此信息停留在屏幕上的时候, 如果再次按下"自动调节"按钮, 即 可自动调节时钟、相位,屏幕位置和分辨率。如果不希望调节屏幕,则不必再次 按下"⾃动调节"按钮。

# 注意

● 自动调节功能可用在Macintosh 和运行Windows 的AT兼容计算机上, 在下面 的情况下,此功能可能无效。 当在AT兼容计算机上运⾏MS-DOS(不是Windows)时,墙纸或桌⾯背景可 能显示为黑色。

如果通过"自动调节"按钮不能正确显示屏幕,请按照如下步骤进行屏幕调 节。如果可以正确显示屏幕, 则请执行步骤 4。

**2.** 运⾏"屏幕调节程序"。

阅读 Readme.txt 文件后, 运行 EIZO LCD 实用光盘中的"屏幕调节程序", 依 次按操作指示进行调节。(如果使用 Windows, 此软件可以从 CD-ROM 中的菜 单屏幕上直接运⾏。)

注意

● 如果用户的操作系统没有实用光盘 (例如 OS/2),建议按照下图设定桌面 图案。

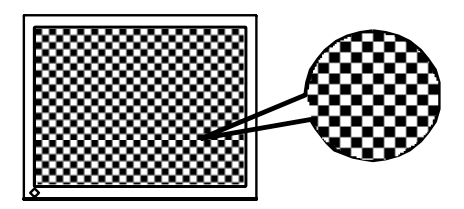

- 3. 使用屏幕管理器中的 <Screen> 菜单进行调节。
	- (1) 屏幕上出现垂直条
		- → O 请采用 <Clock> (p. 50) 调节。

<span id="page-24-0"></span>首先选择 <Clock>, 然后使用控制按钮的"向右"和"向左"来消除垂直条。

禁止连续按控制按钮,否则调节值会快速变化而且难以选择最佳调节点。 如果水平抖动、出现模糊或横条,请按如下所示采取 <Phase> 调节。

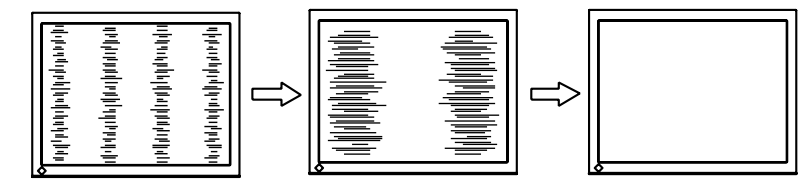

<span id="page-24-1"></span>(2) 屏幕上出现⽔平抖动、模糊或横条。 → ① 请采用 <Phase> (p. 50) 调节。

> 选择 <Phase>, 然后通过"向右"或"向左"按钮来消除水平抖动、模糊或 横条。

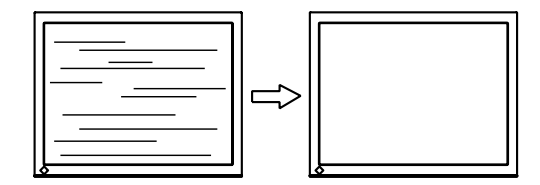

## 注意

● 水平条未必能够完全从屏幕上清除,这取决于计算机的性能。

# (3) 屏幕位置不当。

<span id="page-25-1"></span>→  $\Box$  请采用 <Position> 调节。

因为像素的数目与位置是固定的,所以显示器的正确显示位置也因此决 定 <Position> 调节将图像移动到正确的位置。

首先选择 <Position>,然后通过"向上"、"向下"、"向右"与"向左"等 按钮来调节图像左上角的位置。

如果 <Position> 调节结束后出现扭曲的垂直条,请返回⾄ <Clock> 调 节,重复前⾯介绍过的步骤。(Clock → Phase → Position)

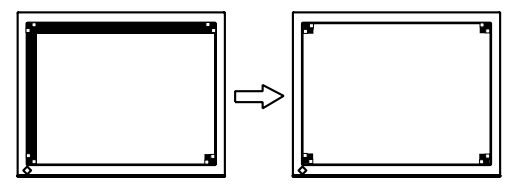

<span id="page-25-2"></span>(4) 显⽰图象⽐实际图象更⼩或更⼤。 → □ 使用 <Resolution> 调节。

> 当输入信号的分辨率与当前显示的分辨率不同时需进行调整。 选择 <Resolution> 并确认当前显示的分辨率同输入信号的分辨率相同, 如不同请使用向上和向下键进行垂直分辨率调节,使用向左和向右键进 ⾏⽔平分辨率调节。

比实际屏幕显示图像小

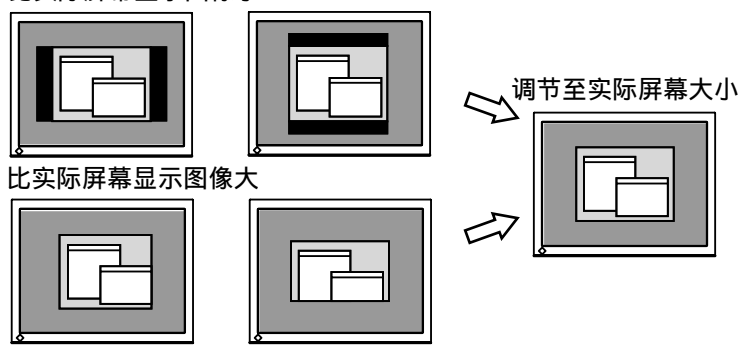

<span id="page-25-0"></span>**4.** 调节信号的输出信号范围(动态范围)。 →  $\overline{\triangle}$  请使用 <Screen> 菜单中的 <Range Adjustment> (p. 50)

它控制显示全部颜色等级(256色)的输出信号范围水平。

#### [操作步骤]

在显示 <Range Adjustment> 菜单的同时, 请按下控制板上的"自动调节"按钮 来自动调整范围。屏幕将会空白一段时间,调整颜色范围以显示当前输出信号 的全部颜⾊等级。

# <span id="page-26-0"></span>4-2. 低分辨率显示

<span id="page-26-2"></span>低分辨率的设置可使全屏显⽰尺⼨⾃动放⼤,使⽤<Other>菜单下的<Screen Size> 功 能可调整显示尺寸。

# 1. 低分辨率的设置可放大显示尺寸。

# →  $\overline{+}\rightarrow$  选择 <Screen Size>。

在 <Others> 菜单下,选取 <Screen Size>, 并使⽤向上和向下键进⾏调节。

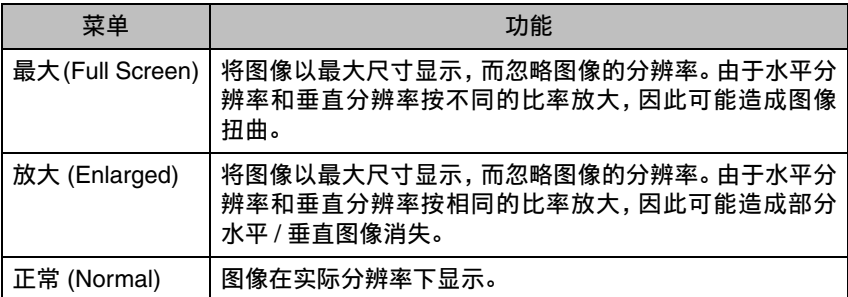

例证: 1280 x 1024 显示

最大 ( 默认设置 ) 放大 正常

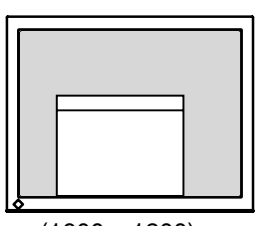

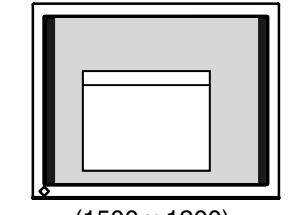

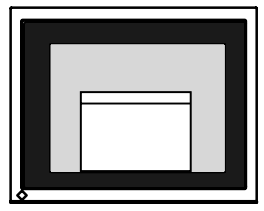

(1600 x 1200) (1500 x 1200) (1280 x 1024)

# **2.** 平滑放⼤屏幕的模糊⽂字。

#### <span id="page-26-1"></span>→ | 请切换至 <Smoothing> 设置。

请选择从 1—5(平滑—清晰)的适宜程度。

请选择<Screen> 菜单的 <Smoothing> 菜单并通过向左和向右键进行调节。

# 注意

- <span id="page-26-3"></span>● 在 1600 x 1200 分辨率下禁用 <Smoothing> 。
	- 1600 x 1200
	- 图像尺⼨⽔平和垂直同时放⼤⼀倍(即,800x600 放⼤为 1600x1200)。 这样可提供清晰图像,但无需使用此功能。

# **3.** 设置图像边框的亮度。 → ■ 设置 <Border Intensity>。

在 <Enlarge> 模式或 <Full Screen> 模式下, 图像外围部分 (边框) 通常显示为 黑色。在 <Others> 菜单下选取 <Border Intensity>, 用向左或向右按钮对背景的 明暗度进行调节。

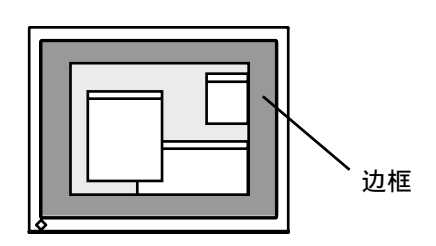

# <span id="page-28-1"></span><span id="page-28-0"></span>**4-3.** 颜⾊调节

每种最佳对比度模式中的颜色设定均能在屏幕管理器的 <Color> 菜单中进行调节和 存储。

在模拟输⼊中,在进⾏颜⾊调节之前请进⾏"Range Adjustment" ([p. 26\)](#page-25-0)。 在进行颜色调节过程中, 最佳对比度模式不能改变, 通过最佳对比度模式菜单选择 所需模式,再进行此模式颜色调节。

#### <span id="page-28-2"></span>调节项目

<Color> 菜单上可调节的项目和显示的图标由选定的"最佳对比度"模式决定。

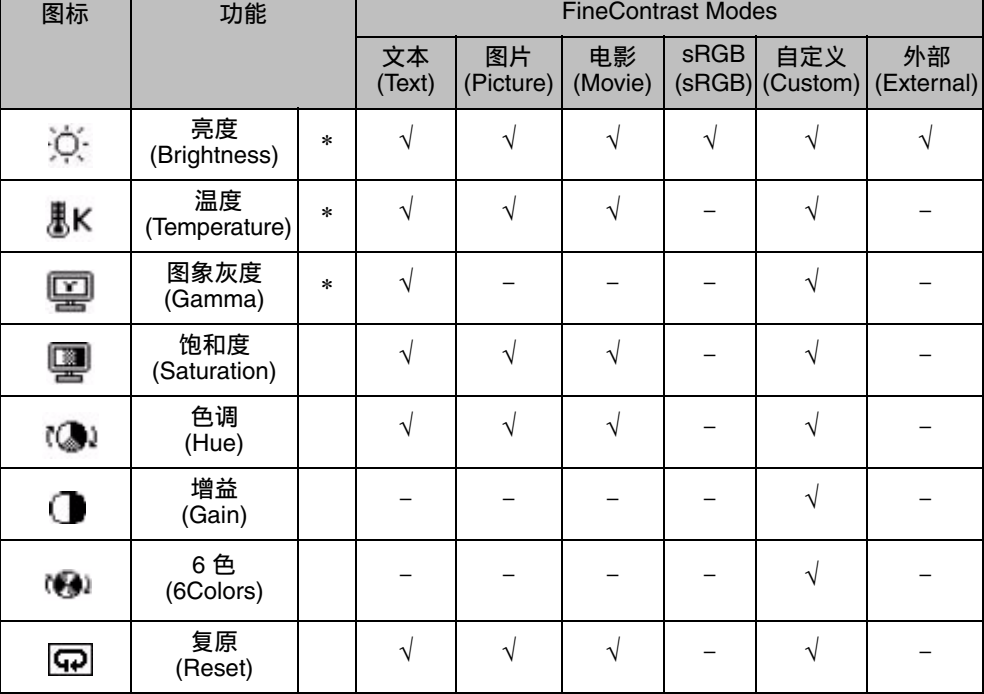

"√": 可设定 / 可调节 "-": 出⼚前固定

\* 这些设置也可在最佳对⽐度菜单中调节。(p. 21)

#### 注意

- 在进行图像调节之前, 应该使液晶显示器至少稳定运行 20 分钟 (在进行调节之前, 应该使显⽰器⾄少预热 20 分钟)。
- 通过执行 <Color> 菜单中的 <Reset> 使颜色设置返回至默认设置。
- 以百分比显示的值代表了指定调节中的当前水平。它们仅用于参考(若创建一个均 匀的白色或黑色屏幕,其各自的百分比很可能不相同)。

# 调节内容

<span id="page-29-0"></span>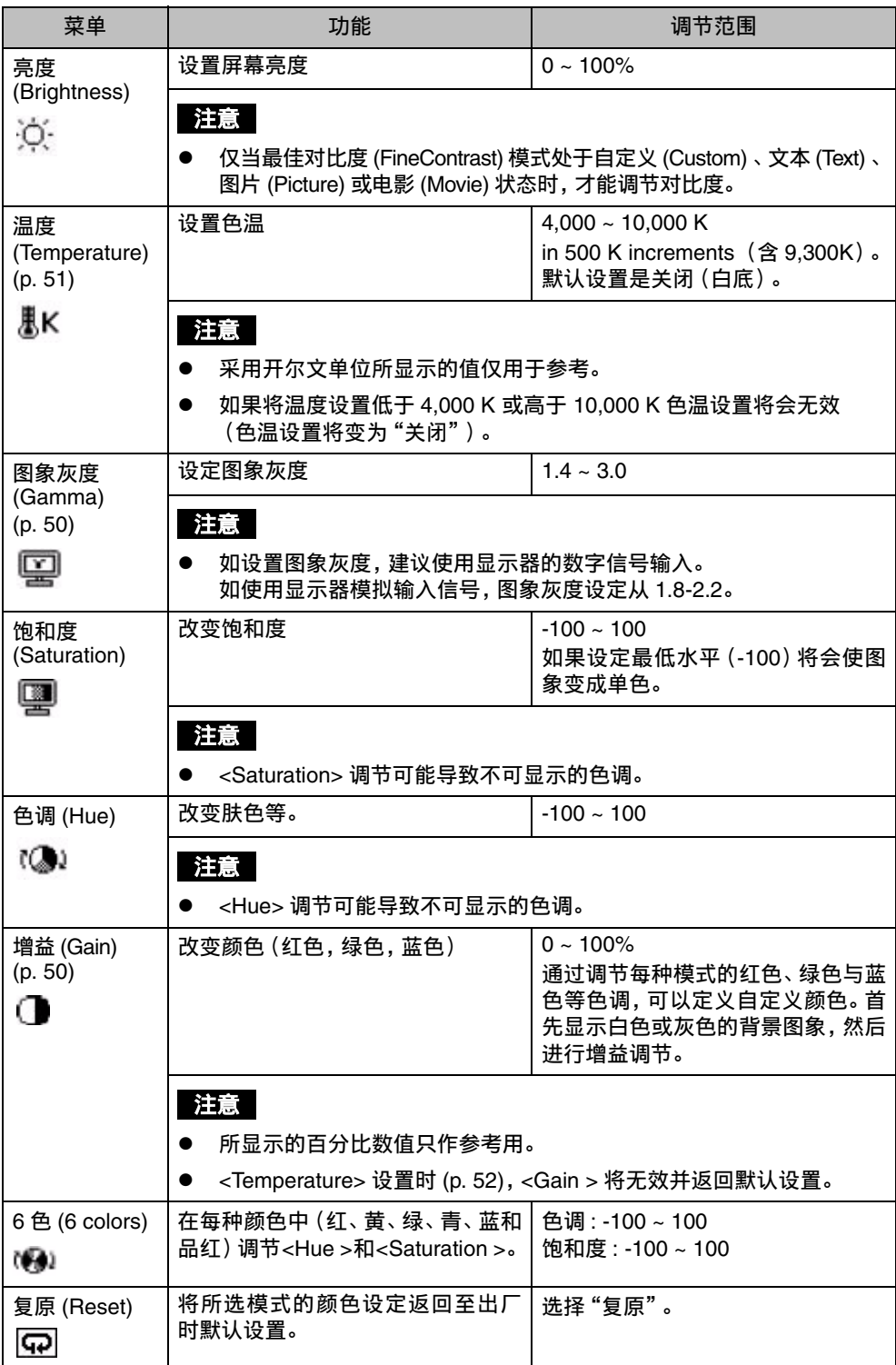

# <span id="page-30-1"></span><span id="page-30-0"></span>**4-4.** 节电设置

屏幕管理器菜单中的 <PowerManager> 能够设定节电设置。

# 注意

- 请尽量节约能源,显示器使用完毕后请将其关闭。 建议将显示器与电源断开以节约 能源。
- 当 USB 兼容设备连接至显示器的 USB (下游和上游端口) 时,即使显示器处于节电 模式,USB兼容设备仍起作用,因此,显示器的电能消耗将因所连接的设备而改变。

# 模拟输入

本显示器对应 VESA DPMS (p. 51) 标准。

#### [操作步骤]

- (1) 设定计算机的节电设置。
- (2) 选择 <PowerManager> 菜单中选择 <VESA DPMS>。

#### [节电系统]

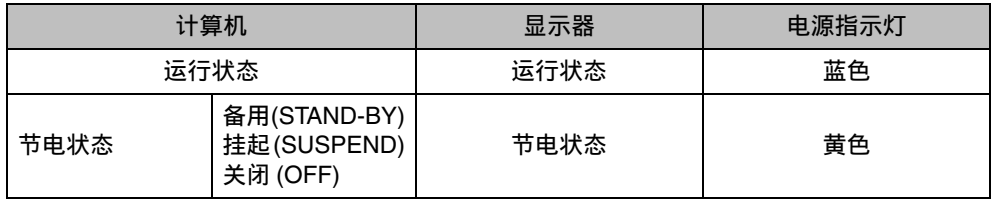

操作鼠标或键盘返回至正常屏幕。

# 数字输入

本显示器符合 DVI DMPM (p. 50) 标准。

## [操作步骤]

- (1) 设定计算机的节电设置。
- (2) 选择"DVI DMPM"菜单中的 <PowerManager>。

## [节电系统]

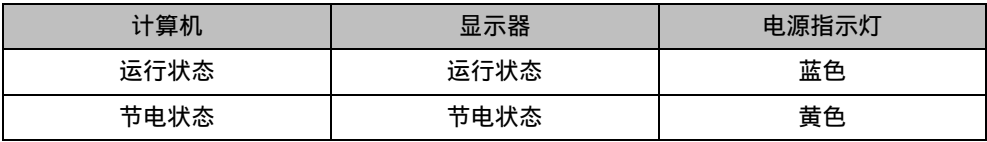

## [恢复⽅法]

操作鼠标或键盘返回至正常屏幕。

# <span id="page-31-2"></span><span id="page-31-0"></span>**5.** 动态拍摄 **(ActiveShot)** 功能

当两台计算机连接至同一显示器时,画中画(ActiveShot)功能可将屏幕图像同时在 主窗口和副窗口中显示,关于如何将两台计算机连接至同一显示器,请参阅 (p. 16)。 [例如]

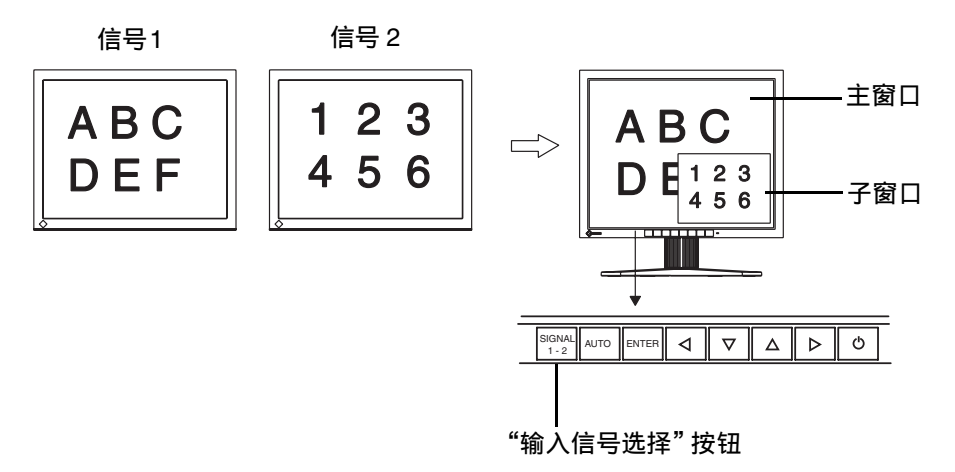

# <span id="page-31-1"></span>**5-1.** 操作

# 显示 / 关闭副窗口

开: 按控制面板的输入信号选择按钮并持续 2 秒钟。 关: 再按输入信号选择按钮并持续 2 秒钟。

# 注意

● 在画中画 <Picture in Picture> 菜单中选择关闭 (off) 也可关闭子窗口。

# 转换主窗口和副窗口图像

按下输入信号选择键(信号 1-2)改变主窗口和副窗口的信号。

## 注意

- 画中画 (ActiveShot) 功能在下列情况下不能使用。
	- 使⽤动态旋转 (ActiveRotation) 功能。(p. 37)
	- 处于最佳对⽐度 (FineContrast) 模式的外部 (External) 模式状态。
- 使用画中画功能时 (ActiveShot), 一些动态画面可能出现抖动。

# <span id="page-32-0"></span>5-2. 设置副窗口

# 显示模式

显示副窗口时,可使用<Standard>和<Clip>模式(参见以下说明)此模式可在屏幕管 理器中的 <Picture in Picture> 菜单中设置。

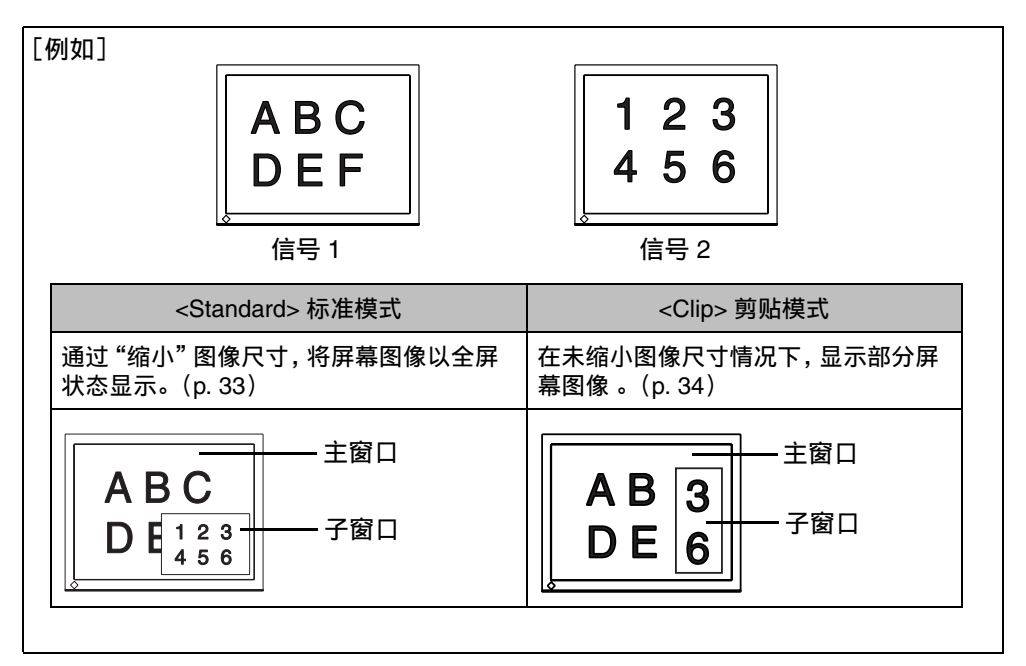

# <span id="page-32-1"></span>**<Standard>** 标准模式

在副窗口内,通过缩小图像尺寸,将屏幕图像以全屏状态显示,在屏幕管理器中的 <Picture in Picture> 菜单中选择 <Standard> 模式。

# 选择尺寸

→ 选择 <Window Size>。

设置窗口尺寸从 "Large" (近于 1/4) 或 "Medium" (近于 1/6) 或 "Small" (近于 1/16)中设置。

洗择子窗口尺寸。

# 注意

● 选择尺寸后,实际副窗口尺寸需取决于所输入的信号。

## 位置调节

→ **心 选择** <Window Position>。

此选项可调节副窗口的位置。

选取 <Window Position> 并通过向上,向下,向左和向右按钮进⾏位置调节。

# 设置对⽐键

→ **ID** Select <Window Contrast>.

选取 <Window Contrast>。

此选项可在同一时间内控制每种颜色的明亮度(红,蓝,绿),选取 <Window Contrast> 并通过向右和向左按钮进行调节。

# 注意

● 子窗口对比度也可在最佳对比度 (FineContrast) 菜单中调节。 显示子窗口时 按向右或向左控制按钮可显⽰最佳对⽐度 (FineContrast) 菜单。

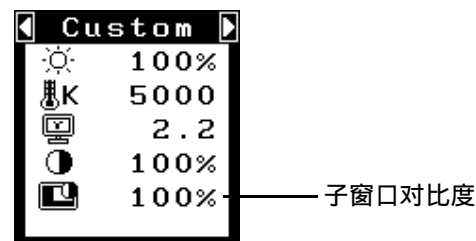

# <span id="page-33-0"></span>**<Clip>** 剪贴模式

在副窗口内显示,屏幕图像的某一部分。

在屏幕管理器 <Picture in Picture> 菜单中选取 <Clip> 模式。

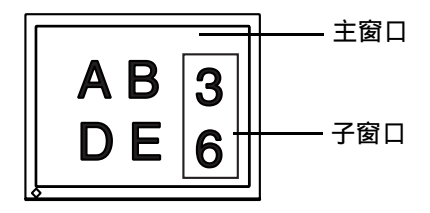

建立剪贴区域

 $\rightarrow$   $\overline{\mathbb{R}}$  选取 <Clip Area> 图标, 建立剪贴区域。

[操作步骤]

- (1) [36 选取 <Clip Area> 图标, 副窗口将以全屏状态显示, 粉色剪贴图框将 出现在副窗口内。
- (2) 中 通过选取 <Clip Position> 图标, 通过向上, 向下, 向右, 向左按钮, 将剪贴图框的左上角放置在所需剪贴的区域的左上角, 按输入按钮进行 确定。
- (3) 选取 <Clip Size>,通过向上,向下,向右,向左按钮,调节剪贴图框 的尺寸大小,以对应需剪贴的区域。(剪贴图框的尺寸有限定)
- (4) 一个选取 <Return> 图标, 所剪贴的区域将出现在副窗口内。

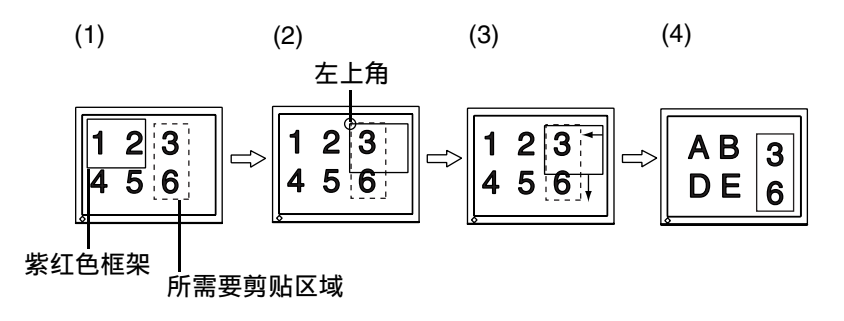

## 调节位置

→ <del>心</del> 选取 <Window Position>。

此选项可调节副窗口的位置。

选取 <Window Position >, 通过向右, 向左按钮, 进行位置调节。

# 设置对⽐度

→  $\Box$  选取 <Window Contrast>。

此选项可在同一时间内控制每钟颜色(红,蓝,绿)的明亮度。

选取 <Window Contrast>, 通过向右, 向左按钮进行调节。

# 注意

● 子窗口对比度也可在最佳对比度 (FineContrast) 菜单中调节。 显示子窗口时 按向右或向左控制按钮可显⽰最佳对⽐度 (FineContrast) 菜单。

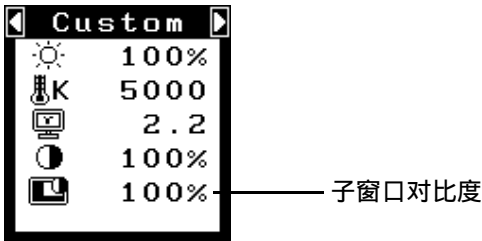

# <span id="page-35-0"></span>**5-3.** 通过控制按钮设置

通过输入按钮和控制按钮,可轻易调节副窗口的明亮度,对比度,尺寸大小和位置。 请参阅附带的快速指南,获更多详情。

# **6.** 动态旋转 **(ActiveRotationII)** 功能

动态旋转 (ActiveRotationII) 功能允许更改具有显示器旋转功能的显示器的显示方向。

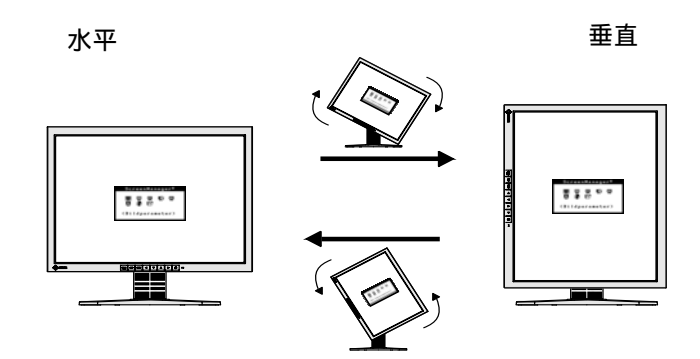

## 注意

- 旋转显示面板后,可能需要一些时间才能显示屏幕图象。
- 使用画中画功能 (ActiveShot) 时, 动态旋转功能 (ActiveRotationII) 无效。([p. 32](#page-31-2))
- 当使用某些图形卡或操作系统时,动态旋转 (ActiveRotationII) 功能可能无法正常 ⼯作。
- 在双显示器中使用 ActiveRotationII 功能时, 其中一个显示器上的屏幕图像可能会 消失。如果这样,请通过 " 显示属性 " 重新显示图像。 ( 仅适用于 Windows )

# 操作步骤

1. 将显示面板旋转 90 度。

<ActiveRotationII> 的默认设置为 "Enable", 因此可得到对应显示面板旋转的 屏幕图象。

# 注意

- 要禁用 ActiveRotationII 功能, 请选择<Others>菜单中 <ActiveRotationII> 菜 单下的 "Disable"。
- 请确认各接线是否正确。
- **2.** 当屏幕图象扩展或收缩时,重新启动计算机。

当使用某些图形卡或操作系统时,动态旋转(ActiveRotationII)功能可能无法 正常工作。当重启 PC 后屏幕图象还保持扩展或收缩状态时, 请尝试更改 PC 系 统的屏幕分辨率设置。

## 注意

● "ActiveRotationII Utility" (用于 Windows) 使您能够毫不费力地改变显示方 向。

# **7. USB** 的使⽤ **(Universal Serial Bus)**

显示器提供一个接口,用于支持标准 USB,当与支持 USB 的计算机或其它接口连时, 显示器可与 USB 端口轻松连接。

# 所需系统环境

- 计算机安装 USB 端口或其它 USB 接口, 并与支持 USB 的计算机连接
- Windows 98/Me/2000//XP//Mac OS 8.5.1 或更高版本
- USB 电缆 (MD-C93)

## 注意

- 根据计算机或外围设备的不同,USB集线器可能不能正常发挥作用。请咨询每个设 备的生产商获取该 USB 支持。
- 建议使用兼容计算机或外围设备的 USB 2.0 版本。
- 当显示器关闭,与下流端口连接的外围设备将不会运行。
- 即使显示器处于节电状态,与显示器的USB端口 (上游和下游) 连接的设置仍可运行。
- 以下操作步骤适用于运行 Windows 98/Me/2000/XP and Mac OS 操作环境。

# 连接 **USB** 接⼝

- 1. 首先用信号电缆将显示器与计算机连接 (p. 12) 并开启计算机。
- 2. 用 USB 电缆将显示器上游端口与支持 USB 的计算机或其它接口的下游 端口连接。

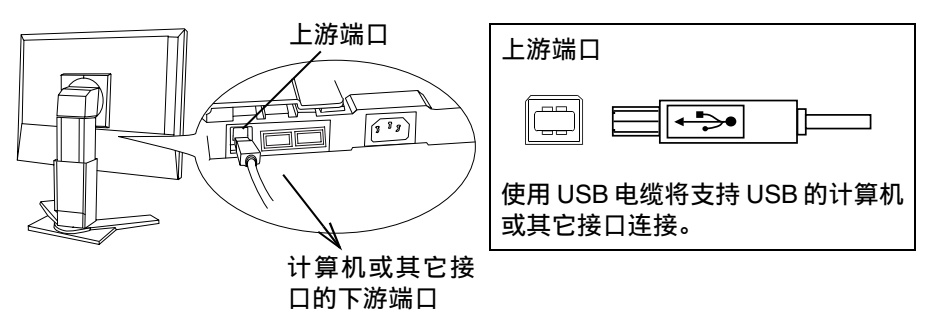

通过连接 USB 电缆, USB 功能会自动建立。

3. USB功能建立后,显示器的USB端口可通过显示器下游端口与支持USB 的外围设备连接。

连接示范

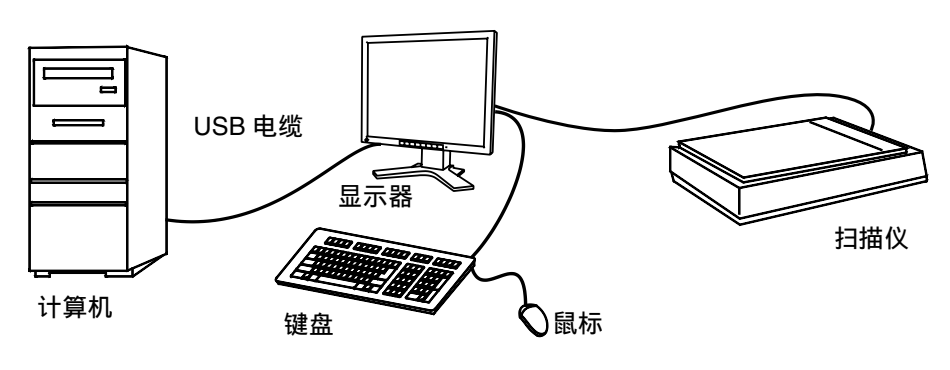

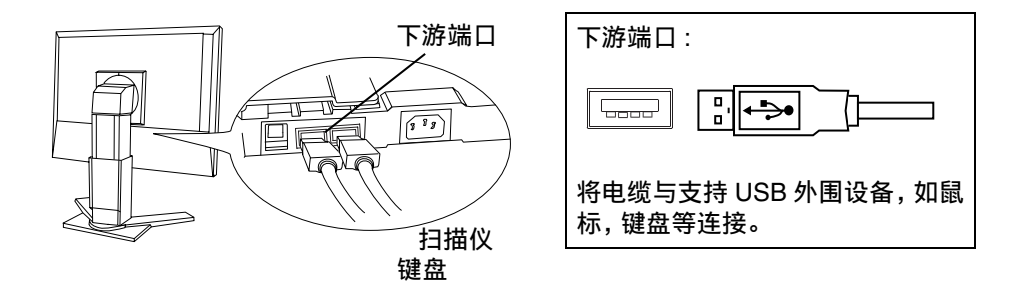

"ScreenManager Pro for LCD" 实用软件 (Windows 版)

关于"ScreenManager Pro for LCD(Windows 版)"的详细资料请参阅 EIZO LCD 实 用光盘。

# **8.** 安装⼿臂式底座

可通过移走倾斜底座,连接手臂式底座至液晶显示器上,从而使用带有手臂式底座的 液晶显示器。

注意

- 安装悬挂臂或支架时、请按照各自的用户手册进行操作。
- 使用其他制造商的悬挂架或支架时、 请事先确认以下事项、 并选择符合 VESA 标准 的某一项。
	- 螺孔之间的间距:100 mm x 100 mm
	- 板厚度:2.6 mm
	- 其强度足以支承显示器单元 (不包括支架) 和电缆等附件的重量。
- 请在手臂式底座安装完毕后才连接电缆。

# 安装步骤

- 1. 将液晶显示器放倒。请不要划伤显示屏。
- **2.** 松开螺丝,移走倾斜底座 (4 枚 M4 x 15 BZn/Fe 的螺丝)。

3. 将手臂式底座牢固地安装在液晶显示器上。

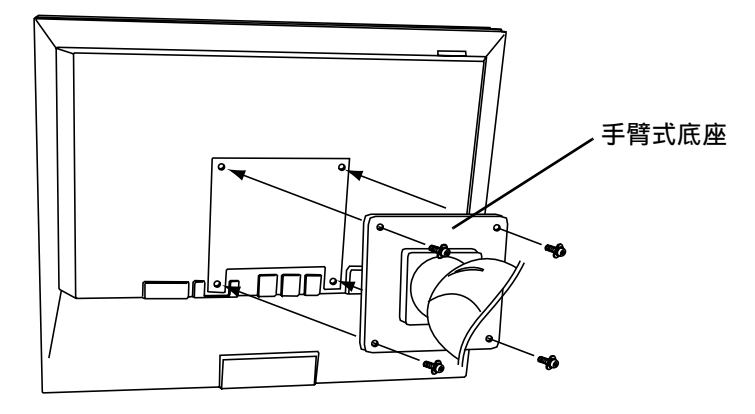

4 枚紧固螺丝 M4 x 15 (mm) BZn/Fe

# **9.** 故障分析

若采用下面所推荐的解决方案后仍无法解决问题,请联系 EIZO 销售商。

- 无图片问题 → 请见 No.1 ~ No.2
- 成像问题 → 请见 No.3 ~ No.14
- 其它问题 → 请见 No.15 ~ No.21
- USB 问题 → 请见 No.22 ~ No.23

符号 <> 表示屏幕管理器的功能。

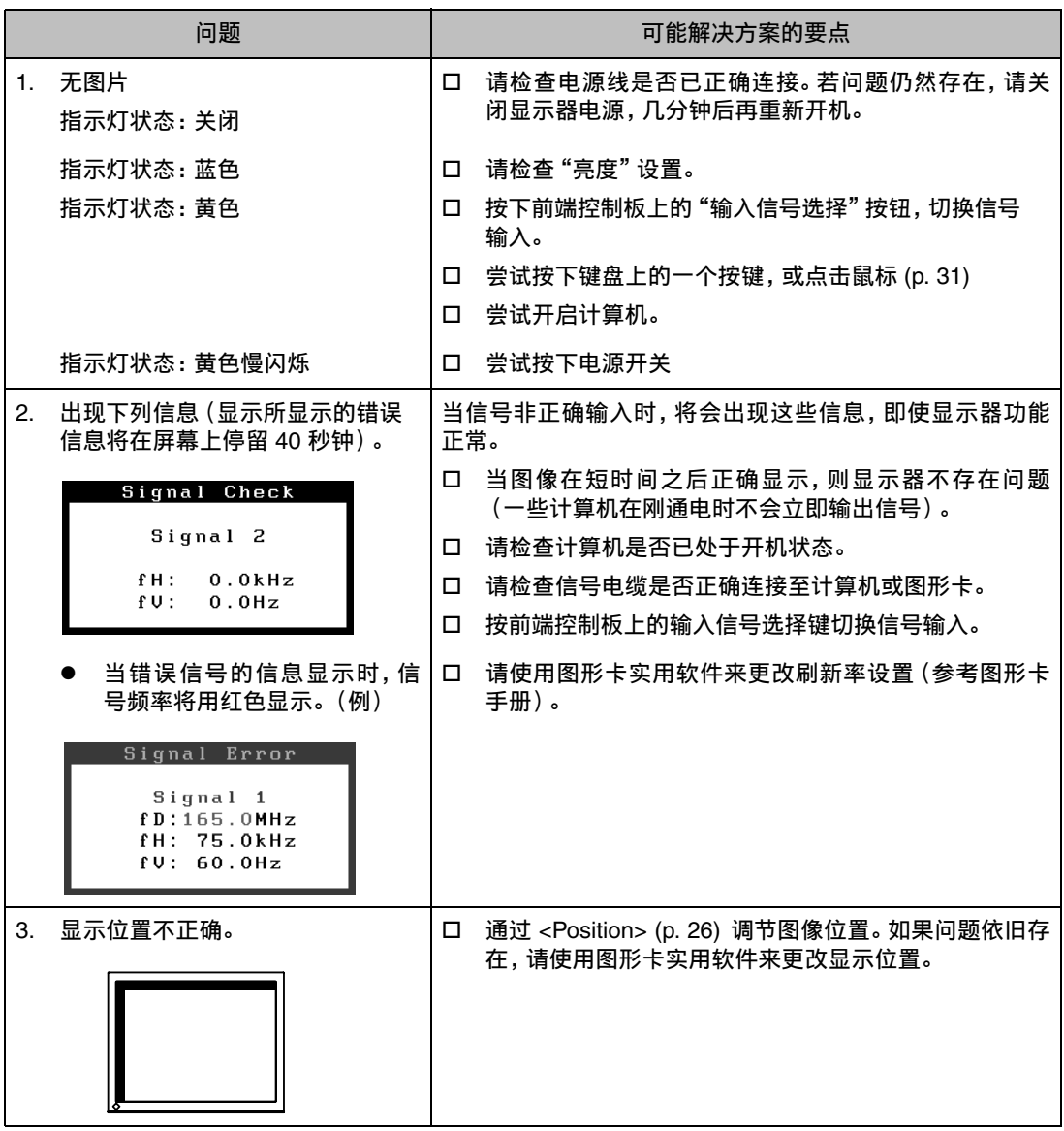

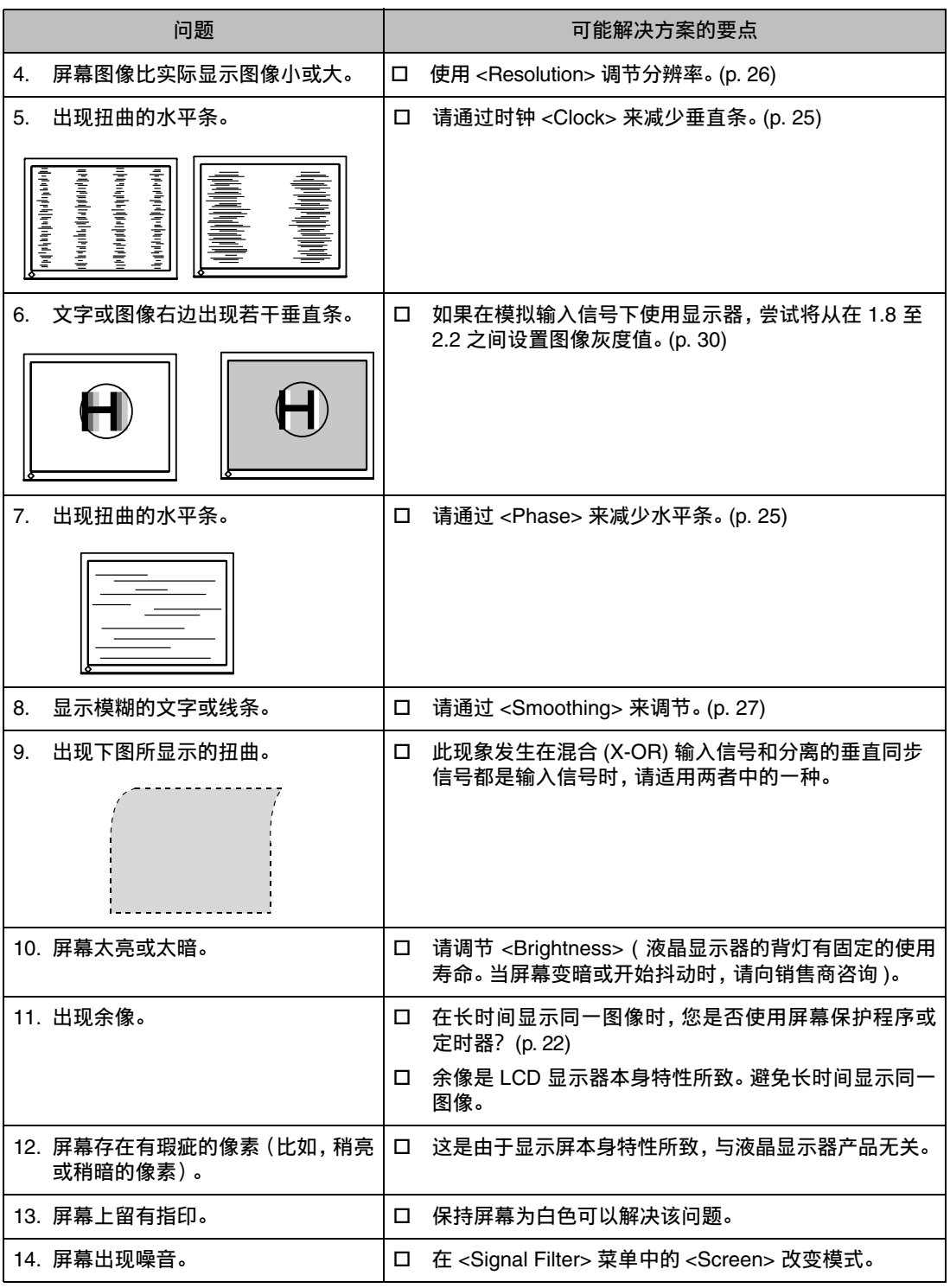

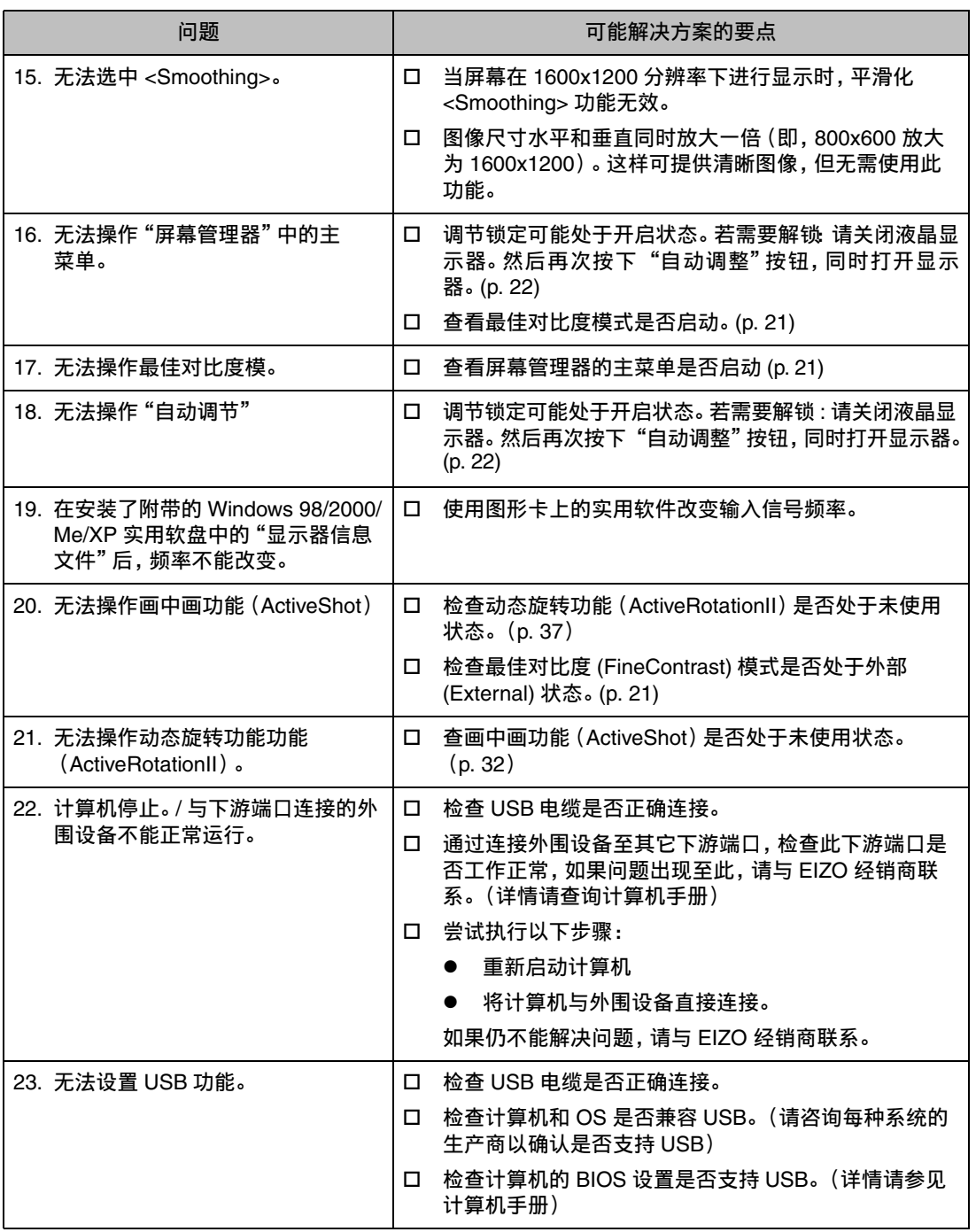

# **10.** 清洁

建议定期清洁,以保持显示器外观清洁同时延长使用寿命。

# 注意

● 绝对禁止使用稀释剂、苯、酒精(乙醇、甲醇或异丙醇)、擦洗剂,或其它带强溶解 性的溶剂,因为它们可能会损坏机壳或液晶显示屏。

## 机箱

若要去除污渍,请用带有温性洗涤剂的柔软而微湿的布料进行擦拭。禁止直接向机箱 打蜡或喷洒清洁剂。

## 液晶显示屏

● 液晶显示屏表面可以用柔软布料进行擦拭,比如棉花或镜头纸。

● 如有必要,请用水沾湿布料的一部分(以提高其清洗能力)来去除顽固污渍。

# **11.** 规格

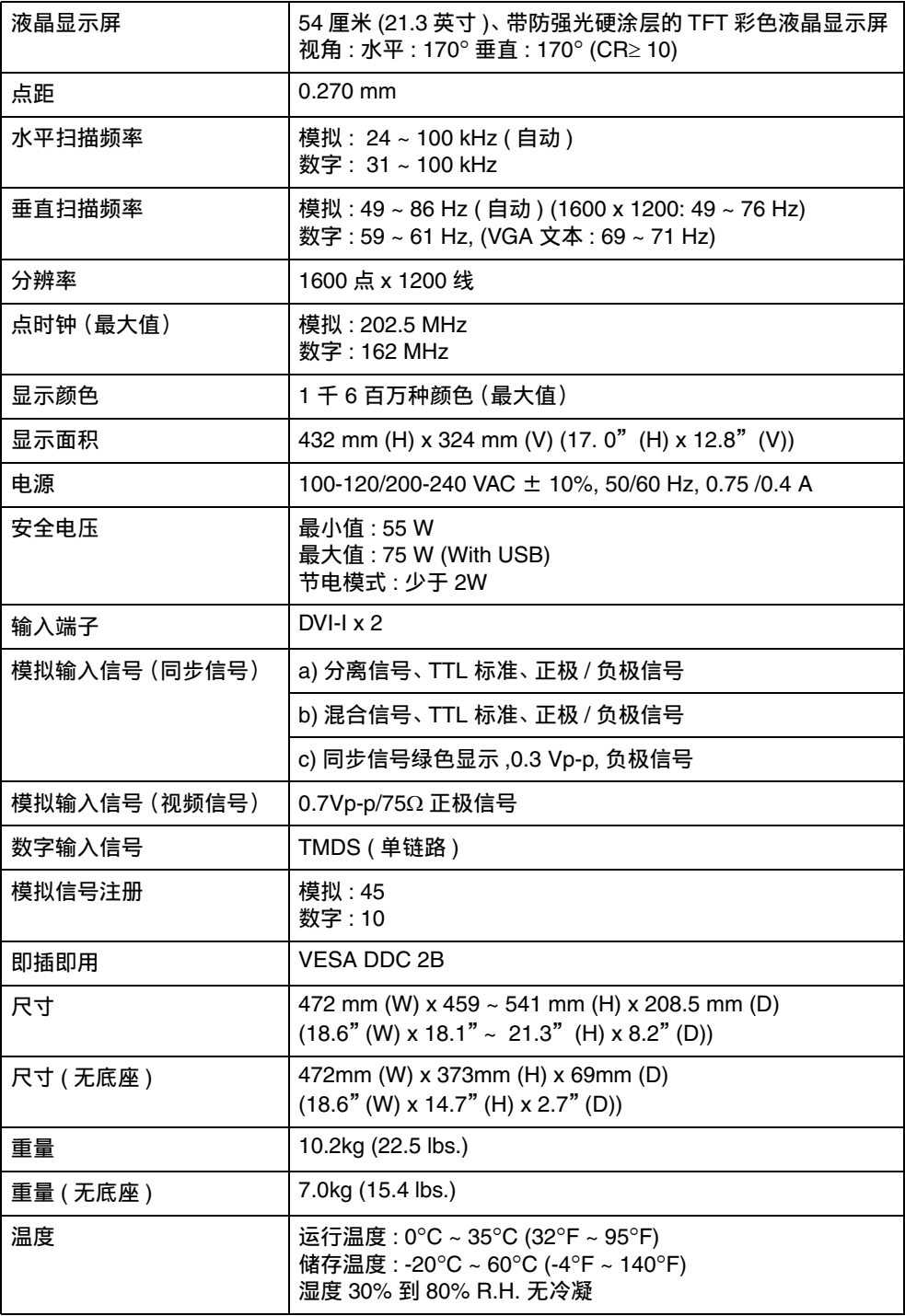

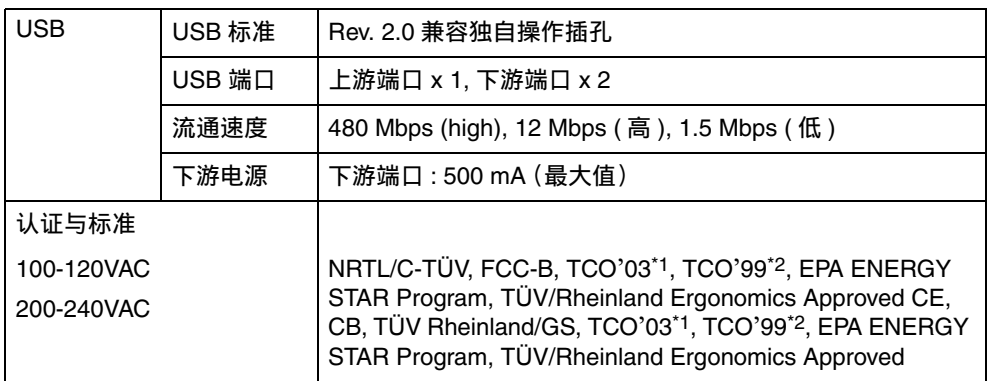

<span id="page-46-0"></span>\*1 仅适⽤于灰⾊版。

<span id="page-46-1"></span>\*2 仅适用于黑色版。

# ■ 默认设置

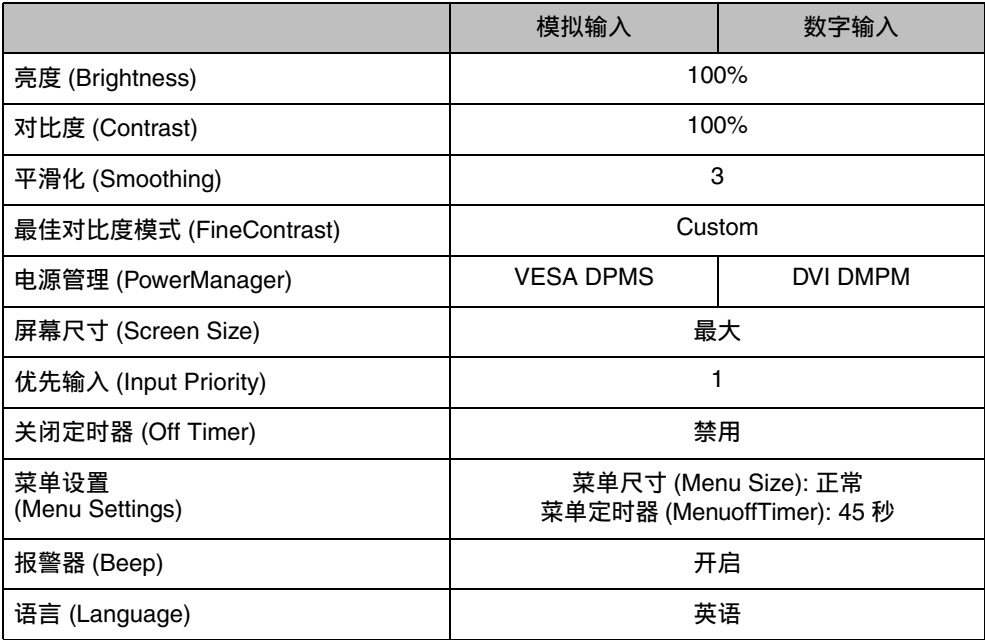

# ■ 警报器设置

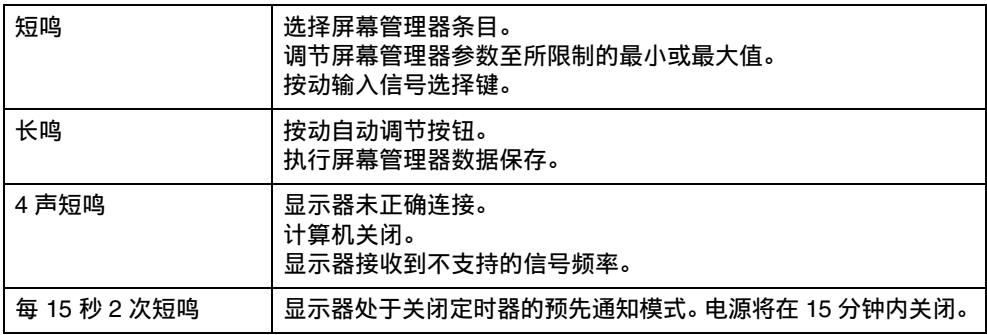

■尺寸

单位 mm (英寸)

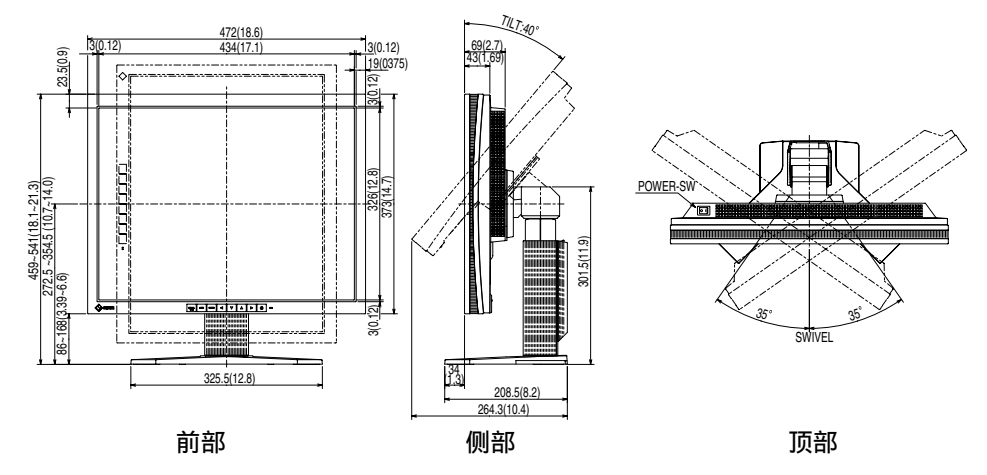

# ■ 引脚分配

DVI-I 端子

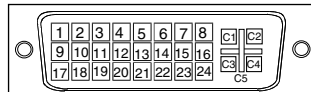

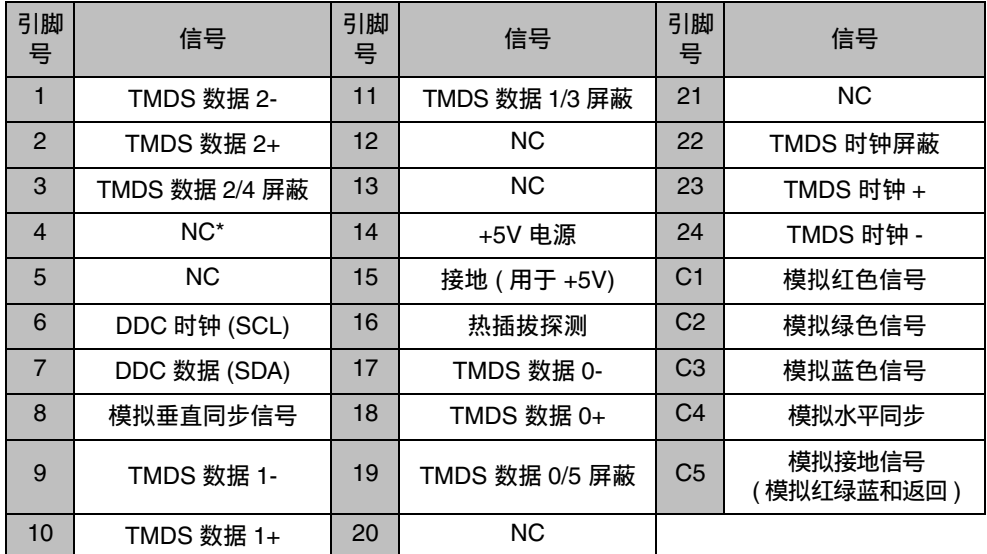

(\*NC: ⽆连接 )

# USB 端口

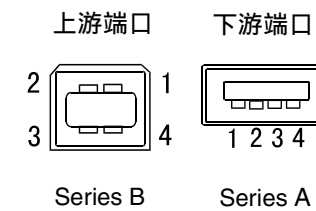

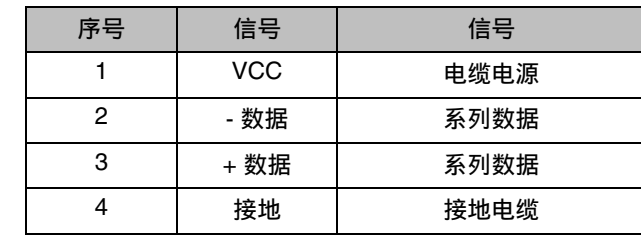

# 12. 专业词汇

### Clock ( 时钟 )

在模拟输入信号显示中,模拟信号通过 LCD 电路转换成数字信号。为了进行正确 转换,液晶显示器需要产生相同数量的时钟脉冲,就好像图形系统中的点时钟一 样。如果没有正确设置时钟脉冲,屏幕上会显示一些扭曲的垂直条。

### DVI ( 数字可视接口 )

数字平板接口。通过信号传输方式"TMDS", DVI 可以直接传递来自计算机的数 字数据而无任何丢失。

存在两种 DVI 端子。一种称为 DVI-D 型端子,它仅用于数字信号的输入。另外一 种称为 DVI-I 型端子,它既可用于数字信号的输入,也可用于模拟信号的输入。

## DVI DMPM (DVI 数字显示器电源管理 )

用于数字接口的电源管理系统。对于 DVI-DMPM 而言,作为显示器的电源模式, "显示器开启"状态(运行模式)与"休眠"状态(节电模式)均是必不可少的。

### Gain Adjustment ( 增益调节 )

调节每种颜色的红、绿与蓝参数。通过液晶显示屏的色彩过滤器来显示液晶显示器 的颜色。红色、绿色与蓝色是三原色。通过混合这三种颜色来显示显示器的颜色。 调节经过各色彩过滤器的光照量,即可改变色调。

## Gamma ( 图象灰度 )

一般而言,"Gamma 特性"表示显示器的光亮强度值非线性转换至输入信号水平 时的关系。低"Gamma"值可使显示器图像发白,高"Gamma"值可显示高对比度 图像。

## Phase ( 相位 )

相位调节决定了在将模拟输入信号转换成数字信号时的取样时间间隔点。在时钟 调节之后进行相位调节,可以产生清晰的屏幕。

## Range Adjustment (范围调节)

范围调节控制显示整个颜色等级的输出信号范围水平。(256 阶 )

## Resolution ( 分辨率 )

液晶显示屏包含固定数量的像素点,它们被照亮后形成屏幕上的图像。EIZO L997 显示屏包含 1600 个水平像素点与 1200 个垂直像素点。在 1600 x 1200 分辨率下, 所有像素均显示在整个屏幕上。

#### sRGB ( 标准 RGB)

"红、绿与蓝颜色空间的国际标准"。颜色空间定义用于应用程序与硬件(比如显 示器、扫描仪、打印机与数字照相机)之间的颜色匹配。作为标准的默认颜色空 间,sRGB 使互联网用户可以进行极其逼真的颜色匹配。

#### Temperature (温度)

色温是测量白色色调(通常以开尔文度表示)的一种方式。当高温下,白色色调看 上去带点蓝色,而在较低温度下它看上去带点红色。计算机通常在高温设置下发挥 最佳性能。

5,000 K: 白色中微带红。 6,500 K: 暖白色调,近似于白纸或日光。 9,300 K: EIZO 白色中微带蓝。

TMDS (最小区别的信号传输)

用于数字接口的信号传输方式。

#### VESA DPMS ( 视频电子标准协会 -- 显示器电源管理信号 )

VESA 代表"视频电子标准协会"的首字母缩写,而 DPMS 代表"显示器电源管理 信号"的首字母缩写。DPMS 是一个通讯标准,计算机与图形卡将它用来实现显示 器端的节电。

# 附录

# 预设模拟输入时间图

以下面数字图表为基础,在显示器微处理器中已经注册了 28 个厂家的预定设置。

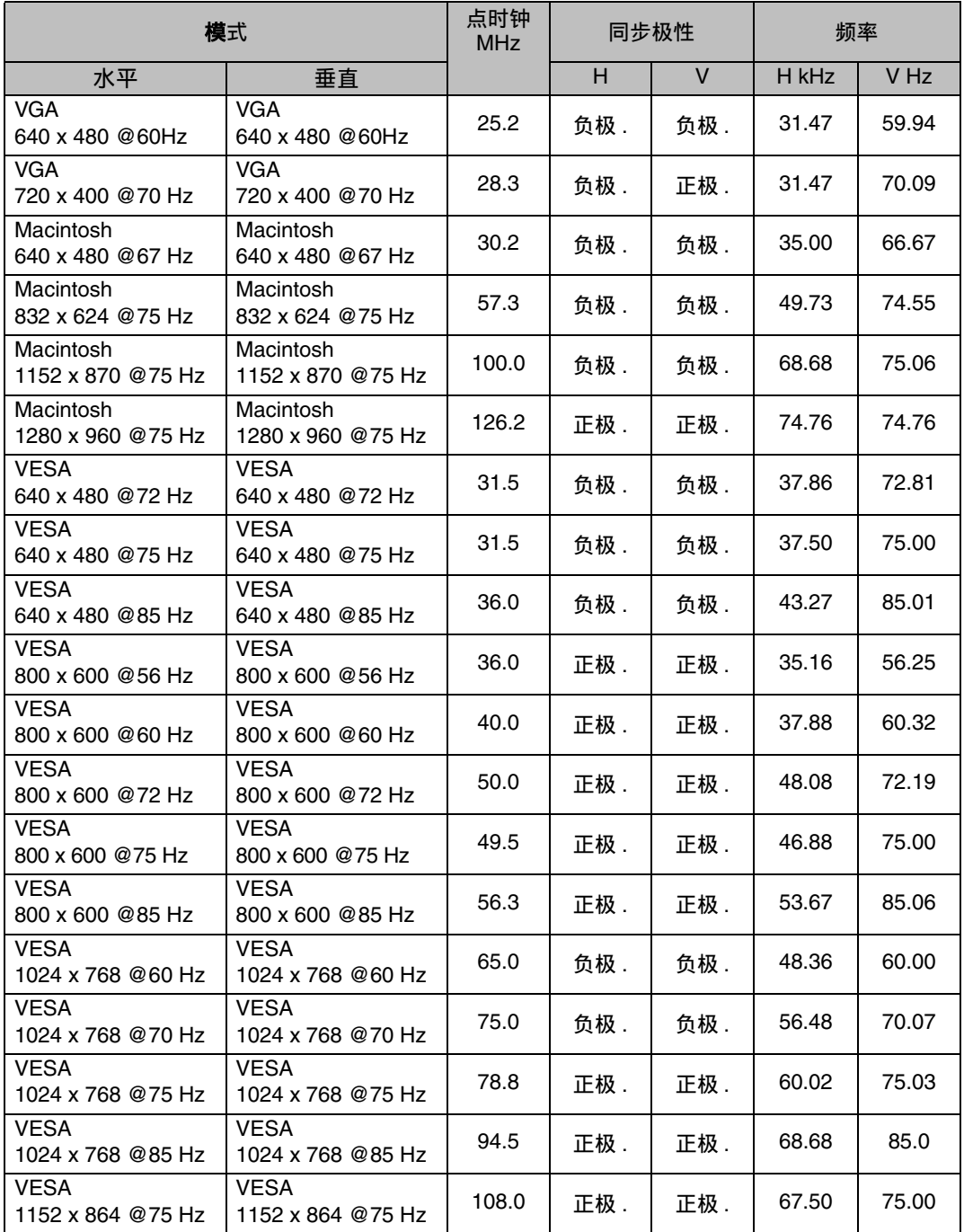

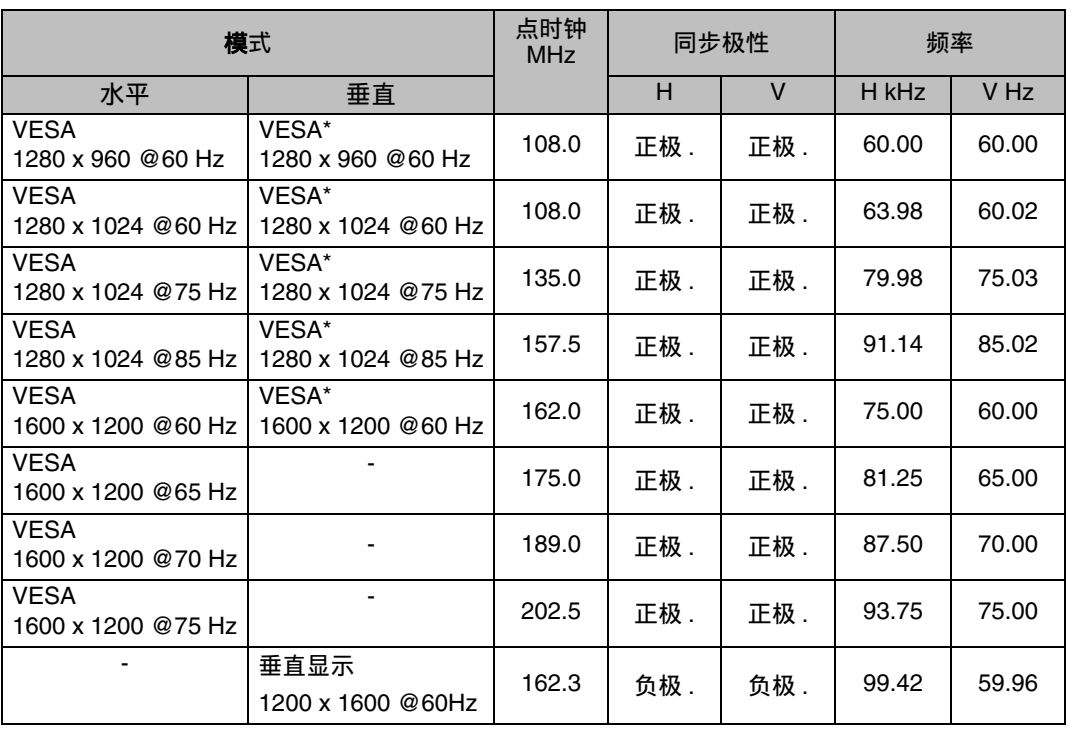

\* 收缩

[仅适用于灰色版本]

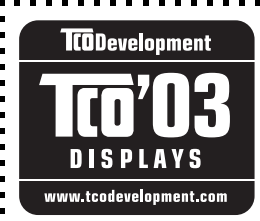

恭喜!

您已购买了受到 TCO'03 认证并标识的产品! 您的选择已经给自己 带来了专业级产品。同时也为减少环境负担与进一步开发环保型电 ⼦产品做出贡献。

### TCO 03 显示特性 :

生物工学

● 具备良好的视觉生物工学和高品质的图像特征,有效的提高使用者的工作环境,并 减轻眼部疲劳症状,主要表现在电照量、对比度、分辨率、反射率、颜色释译和图像 稳定性上。

#### 能源

经过某段时间会转入节能模式, 使用户环境受益。

- 安全电能
- 放射
- 电磁场
- 噪音扩散

生态学

- 此产品必须具备再循环系统特点并且生产厂家必须获得一种环境环保系统证书,如 EMAS 或 ISO 14000。
- 限制
	- 限制对氯、溴和火焰阻滞剂和聚合体的使用。
	- 限制对重金属如镉、汞、铅的使用。

此要求包含在商标中, 它是 TCO 同全球科学家、专家、用户及生产厂商共同合作发展制 订的,⾃ 1980 年以来,TCO 已成功的在 IT 设备向更友善的⽤户发展领域扩⼤影响。此 商标体系成型于 1992 年, 并被许多用户和 IT 生产商所申请。

#### 请浏览如下网址:

http://www.tcodevelopment.com

[仅适用于黑色版本]

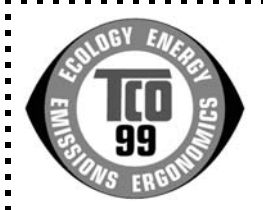

恭喜!

您已购买了受到 TCO'99 认证并标识的产品! 您的选择已经给自己带 来了专业级产品。同时也为减少环境负担与进一步开发环保型电子产 品做出贡献。

## 我们为什么需要带环保标志的计算机?

在许多国家中,环保标志已经成为鼓励将将产品与服务制造成满足环保要求的一种途径。就 计算机及其他电子设备而言,主要问题在于这些产品及其生产过程中使用了对环境有害的 物质。到目前为止,还不可能对多数电子设备进行令人满意的再循环过程,因此,大部分的 潜在性有害物质或早或晚都将进入大自然。

计算机还存在其他特性,比如能源消耗水平,从工作(内部)环境与自然(外部)环境这两个 方面看,这是其实重要的。因为电生成的所有方式均对环境存在负面影响(比如,形成酸性 物质,影响气候,发射有害物质,等等),所以节约能源是至关重要的。办公室内的电子设备 通常处于不间断运行状态,由此引发的能量消耗非常巨大。

## 标志都涉及哪些方面?

本产品符合 TCO'99 体系规定,该体系为个人电脑提供了国际性的环保标志。该标志体系由 以下三⽅合作开发:TCO(瑞典劳⼯联盟)、Svenska Naturskyddsforeningen(瑞典⾃然保护 协会)与 Statens Energimyndighet(瑞典国家能源管理部)。

认证要求涉及各方面问题:环境、人体工学、可用性、电磁场辐射、能源消耗及电气与防火 性。

环保规定对重金属的存在与使用加以限制,尤其是带有溴化物或氯化物的火焰阻滞剂、 CFCs(氟利昂)与氯化物等溶剂。产品必须为再循环做好准备, 而且制造商对存在一个各国 公司在实施其经营策略时必须遵守的环境政策心存感激。

能源要求包括要求计算机与 / 或显示器在经过一定的休止期后, 应该通过一个或多个步骤将 其电力消耗减至较低水平。此外,再次激活所需的时间长度对用户来说必须是合理的。

获得标志的产品必须满足严格的环保要求,例如,减少电磁场辐射,满足物理与视觉的人体 工学特性以及具有良好的可用性。

您可以在右边找到本产品满足的环保要求摘要,并可以从下面地址处订购完整的环保标准 ⽂档。

TCO Development

SE-114 94 Stockholm, Sweden

传真:+46 8 782 92 07

电⼦邮件(互联⽹):development@tco.se

关于获得 TCO'99 认证与标记的产品信息, 也可以通过访问如下网址得到:

http://www.tcodevelopment.com

#### 环保要求

## 火焰阻滞剂

火焰阻滞剂出现在印刷电路板、电缆、电线、包装箱以及住房中。其目的是阻碍或至少延 识火势的蔓延。计算机包装箱中可以有多达 30% 的塑料含有火焰阻滞剂物质。大部分火 焰阻滞剂中含有溴化物或氯化物,通过化学作用,它们可以转变成其他环境毒素 (PCB)。不管是⽕焰阻滞剂中包含的溴化物或氯化物还是 PCB,均被怀疑会导致严重的 疾病,包括由于毒素在体内积累 \* 而导致的食鱼鸟类与哺乳动物的生殖系统疾病。研究人 员已经在人体血液中发现了火焰阻滞剂,他们害怕该物质会影响胎儿的发育过程。

与此相关的 TCO'99 规定要求重料超过 25 克的塑料部件必须不能含有带溴化物或氯化 物成分在内的火焰阻滞剂。允许在印刷电铝板上使用火焰阻滞剂,因为没有可用的其他 替换物。

#### 镉 \*\*

镉存在于可充电池以及某些计算机显示器的色彩生成层中。镉对神经系统有害, 高剂量 会导致中毒。

与此相关的 TCO'99 规定声明: 电池、显示屏的色彩生成层与电气或电子部件均不能含有 任何镉物质。

#### 汞 \*\*

有时候可以在电池、续电器和接线器中发现汞。它危及神经系统, 高剂量会导致中毒。与 此相关的 TCO'99 规定声明:电池不能含有任何汞物质。此外,它声明在与带有合格标志 的设备相关的任何电气或电子部件,均不能存在汞物质。

#### CFCs ( 氟利昂 )

与此相关的 TCO'99 规定声明: 在产品的制造与装配过程中, 均不可使用 CFCs 或 HCFCs。CFCs ( 氟利昂 ) 有时候用于清洗印刷电路板。CFCs 会破坏臭氧, 因此会对大 气层中的臭氧层造成破坏,这将导致到达地球表面的紫外线增多,从而增加使皮肤癌(恶 性黑色素)发病率。

#### 铅 \*\*

铅存在于显象管、显示屏、焊接物及电熔中。铅会危及神经系统,如果剂量较高,会导致 铅中毒。

与此相关的 TCO'99 规定允许含有铅,因为还没有开发出其他可替换的物质。

\* "体内积累"定义为活动⽣物体内逐渐积累的物质。

\*\* 镉、汞与铅均是可"体内积累"的重金属。

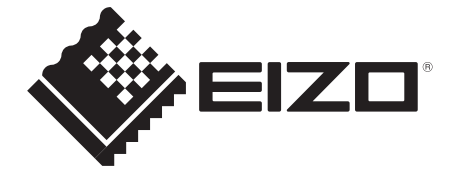

#### **EIZO NANAO CORPORATION**

153 Shimokashiwano, Hakusan, Ishikawa 924-8566 Japan Phone: +81 76 277 6792 Fax: +81 76 277 6793

#### **EIZO EUROPE AB**

Lovangsvagen 14 194 61, Upplands Väsby, Sweden<br>Phone: +46 8 594 105 00 Fax: +46 8 590 91 575

http://www.eizo.com

This document is printed on recycled chlorine free paper.

4th Edition-April, 2010 Printed in Japan. 00N0L090D1 (UM-L997-CN)